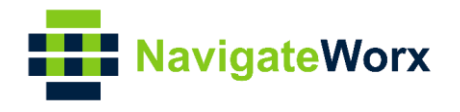

# **Industrial Cellular VPN Router NR300 User Manual**

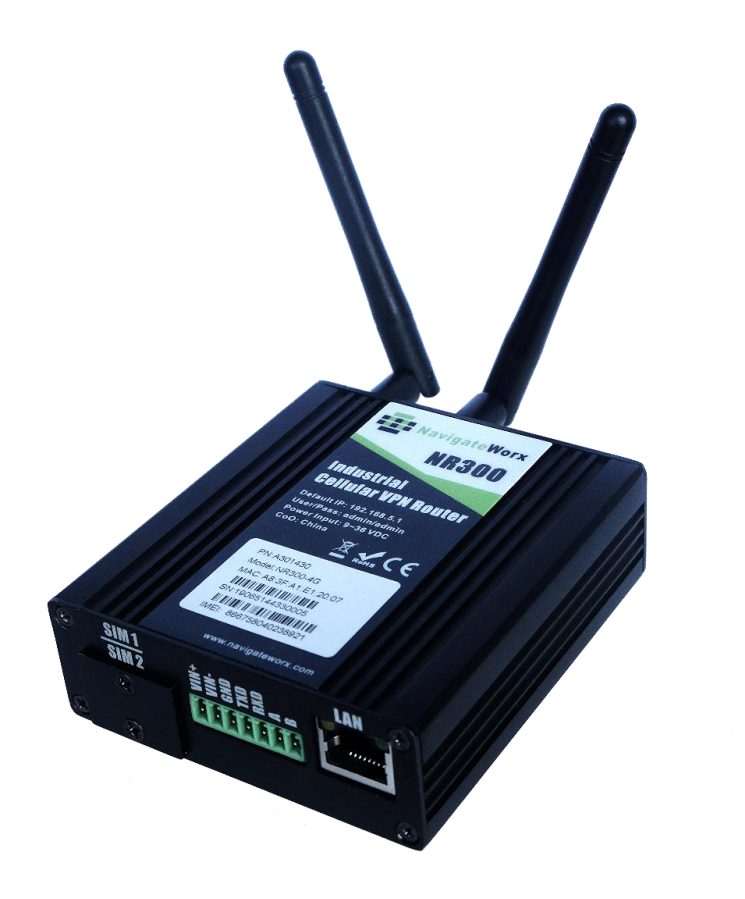

Guangzhou Navigateworx Technologies Co, Ltd www.navigateworx.com

#### **REVISION HISTORY**

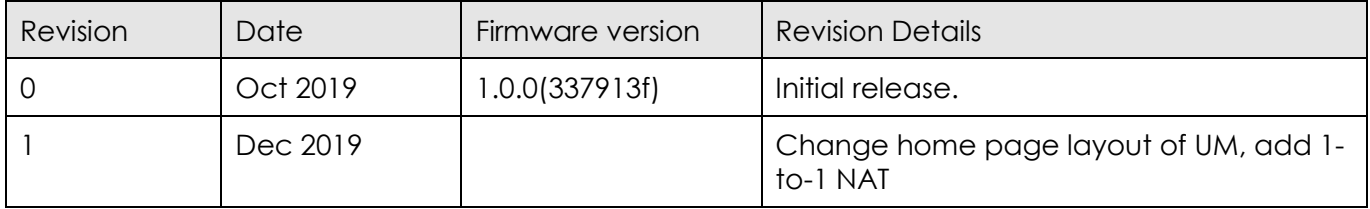

#### **Trademarks and copyright**

Guangzhou Navigateworx Technologies Co, Ltd and **Formula in NavigateWorx** 8 **logo** are the

trademarks or registered trademarks in China mainland, HongKong and other countries worldwide. All other trademarks mentioned in this document are the property of their respective owners.

@2018 Navigateworx Technologies. All Rights Reserved.

#### **Disclaimers**

Information in this document is subject to change without notice and does not represent a commitment on the part of Navigateworx Technologies.

Navigateworx Technologies provides this document as is, without warranty of any kind, either expressed or implied, including, but not limited to, its particular purpose. Navigateworx Technologies may make improvements and/or changes in this manual, or in the product(s) and/or the program(s) described in this manual at any time.

Information provided in this manual is intended to be accurate and reliable. However,

Navigateworx Technologies assumes no responsibility for its use, or for any infringements on the rights of third parties that may result from its use.

#### **Technical Support**

**E-mail**: support@navigateworx.com info@navigateworx.com **Web:** [www.navigateworx.com](http://www.navigateworx.com/)

#### **Interference Issues**

Avoid possible radio frequency (RF) interference by following these guidelines:

- The use of cellular telephones or devices in aircraft is illegal. Use in aircraft may endanger operation and disrupt the cellular network. Failure to observe this restriction may result in suspension or denial of cellular services to the offender, legal action, or both.
- Do not operate in the vicinity of gasoline or diesel fuel pumps unless use has been approved or authorized.
- Do not operate in locations where medical equipment that the device could interfere with may be in use.
- Do not operate in fuel depots, chemical plants, or blasting areas unless use has been approved and authorized.
- Use care if operating in the vicinity of protected personal medical devices, i.e., hearing aids and pacemakers.
- Operation in the presence of other electronic equipment may cause interference if equipment is incorrectly protected. Follow recommendations for installation from equipment manufacturers.

#### **Declaration of Conformity**

NR300 Series products are in conformity with the essential requirements and other relevant provisions of the CE and RoHS.

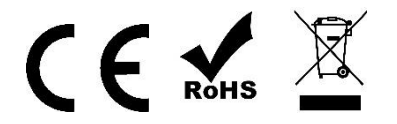

### **Table of Contents**

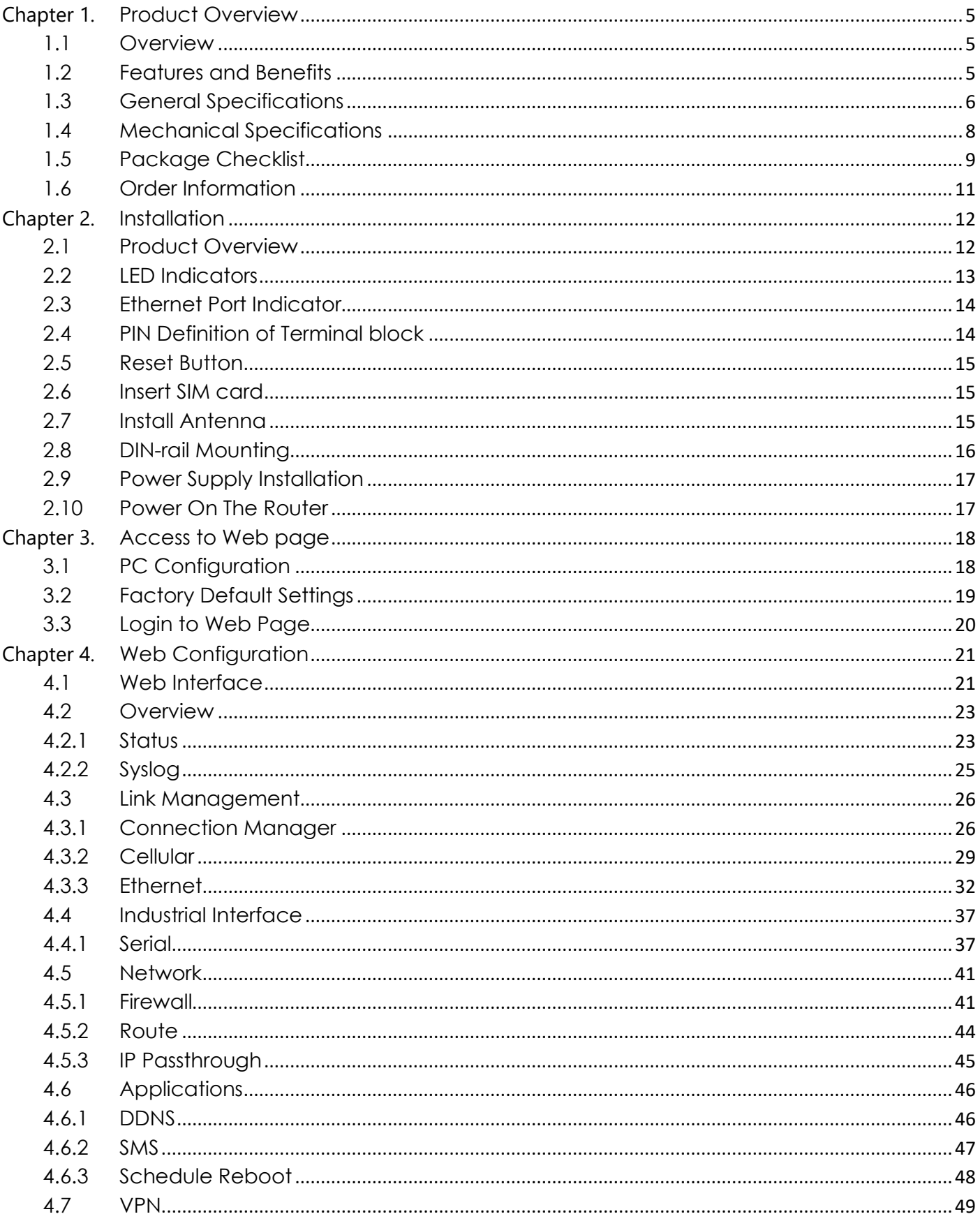

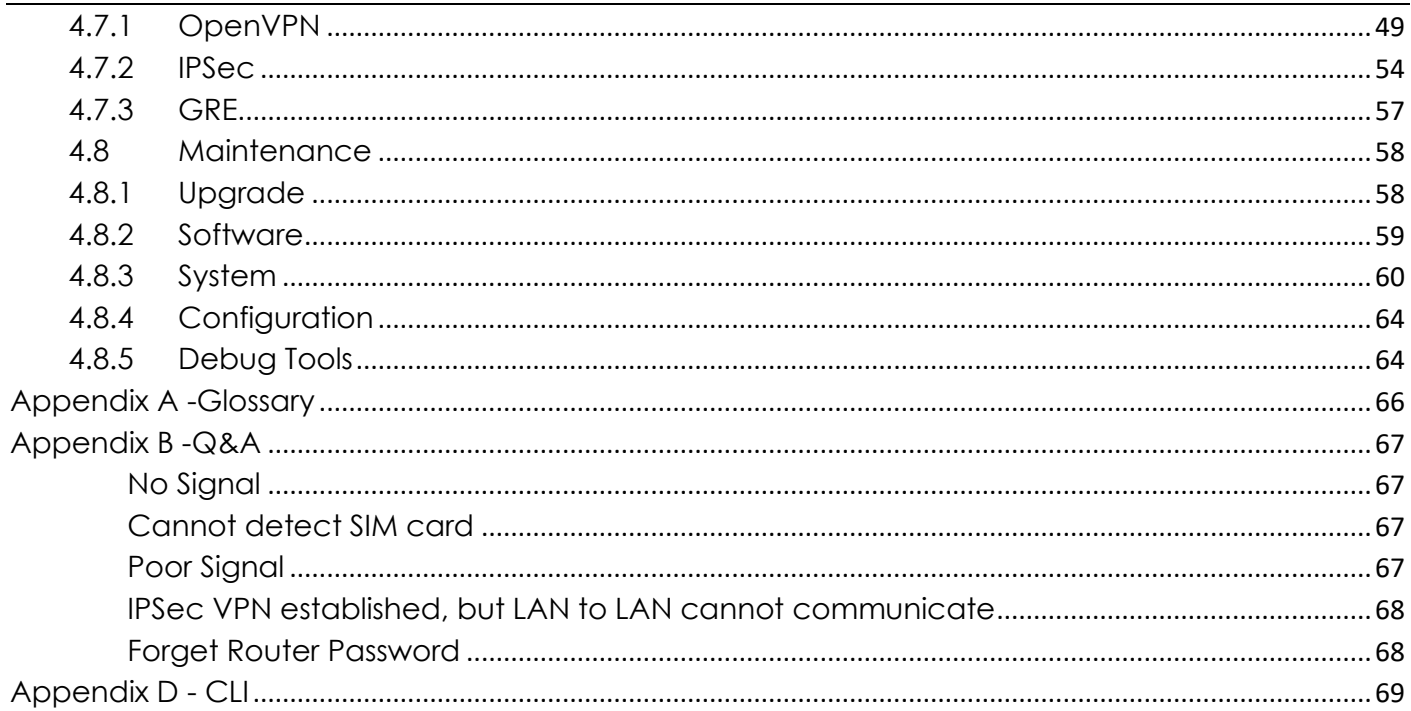

# <span id="page-5-0"></span>**Chapter 1. Product Overview**

### <span id="page-5-1"></span>**1.1 Overview**

Navigateworx NR300 series industrial cellular VPN router offers a single, flexible platform to address a variety of wireless communications needs with over-the-air configuration and system monitoring for optimal connectivity. This router enables wireless data connectivity over public and private LTE cellular networks at 4G speeds.

NR300 series router has dual SIM backup, 1 LAN ports. RS232 and RS485 interfaces are provided to support Serial to IP communication.

NR300 series router supports 9 to 36 VDC wide range power inputs, designed with reverse-voltage protection mechanism for greater reliability. It is an advanced choice for universal wireless M2M applications with reliable features for data transmission.

### <span id="page-5-2"></span>**1.2 Features and Benefits**

#### **Industrial internet access**

- Wireless Mobile Broadband 2G / 3G / 4G Connection
- Remote access to SCADA System for Industrial Automation
- Reduce high costs for on-site maintenance

#### **Designed for industrial usage**

- Power Input Range 9 to 36 VDC
- Industrial designed for harsh environment
- Aluminum casing

#### **Secure and reliable remote connection**

- Connection manager ensure seamless communication
- Support Multiple VPN tunnels for data encryption
- Firewall prevents unsafe and unauthorized access

#### **Easy to use and easy maintenance**

- User-friendly web interface for human interaction
- Easy configuration for deployment
- Support Central Management Platform

### <span id="page-6-0"></span>**1.3 General Specifications**

#### **Cellular Interface**

- Standards: FDD-LTE, WCDMA/UMTS/HSPA/HSPA+/EDGE/GPRS,
- 2× SMA female antenna connector
- $2 \times$  SIM (3.0V & 1.8V)

#### **Ethernet Interface**

- Standard: IEEE 802.3, IEEE 802.3u
- Number of Ports:
	- 1 LAN x 10/100 Mbps, RJ45 connector
- 1.5KV magnetic isolation protection

#### **Serial Interface**

- $\bullet$  1×RS232 (3 PIN): TX, RX, GND
- 1 x RS485 (2 PIN): Data+(A), Data-(B)
- Baud rate: 300 bps to 115200 bps
- Connector: terminal block
- 15KV ESD protection

#### **Other Interfaces**

- 1× RST button
- LED instruction: 1 x SYS, 1 x NET, 1 x USR, 3 x RSSI

#### **Software**

- Network protocols: DHCP, ICMP, HTTP, HTTPS, DNS, NTP…
- VPN: IPSec, GRE, OpenVPN, DMVPN, L2TP, PPTP
- Policy: RIPv1/RIPv2/OSPF/BGP dynamic route (optional)
- Firewall & Filter: Port forwarding, DMZ, anti-DoS, ACL
- Serial port: TCP server and client, UDP
- Management: Web, Central Management Platform

#### **Power Supply and Consumption**

- Connector: 7-pin 3.5 mm female socket
- Input voltage range: 9~36VDC

• Power consumption:

Idle: 50 mA@12V

Data link: 200 mA (peak) @12V

#### **Physical Specification**

- Ingress Protection: IP30
- Housing & Weight: Metal, 200g
- Dimension: 82.8mm x 93.3mm x 28.8mm (excluding antenna)
- Installations: Din-rail mounting

#### **Environmental**

- Operation temperature: -40~+75℃
- Store temperature: -40~+85℃
- Operation humidity: 5% to 95% non-condensing

## <span id="page-8-0"></span>**1.4 Mechanical Specifications**

#### **Dimension: 82.8mm x 93.3mm x 28.8mm**

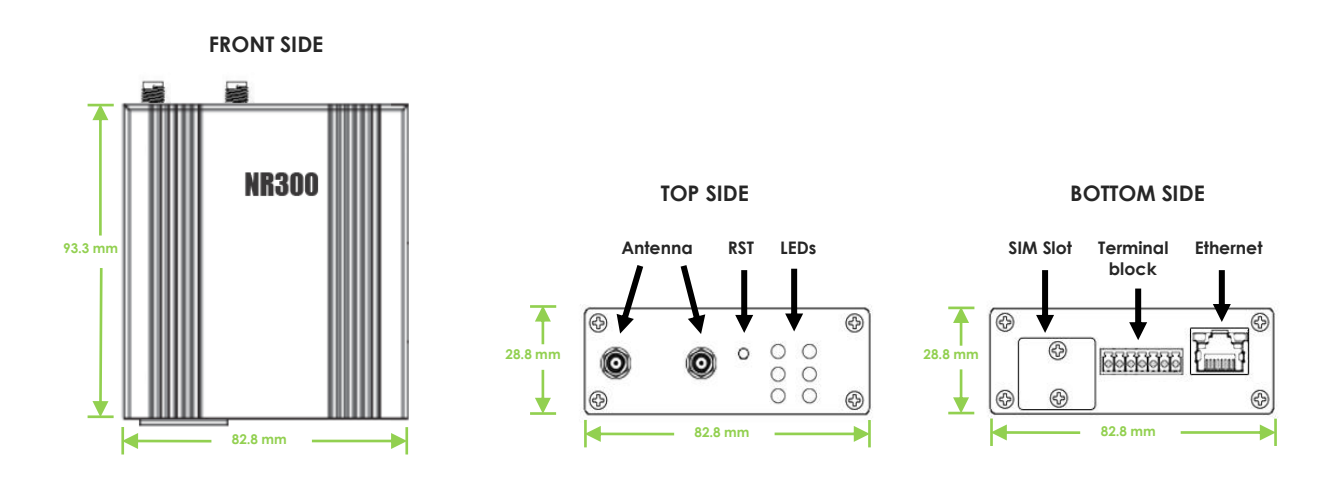

### <span id="page-9-0"></span>**1.5 Package Checklist**

NR300 series Router includes the parts shown in below, please verify your components.

**NOTE:** if any of the below items is missing or damaged, please contact your sales representative.

#### **Included equipment**

• 1 x Navigateworx NR300 series Industrial Cellular VPN router

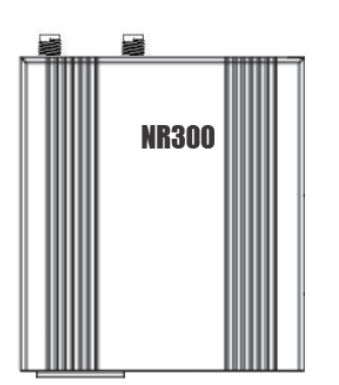

• 1 x 7-pin 3.5 mm male terminal block for Power Input/RS232/RS485

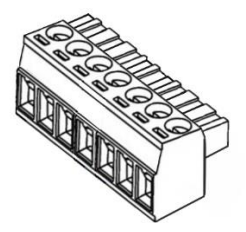

• 1 x Ethernet cable

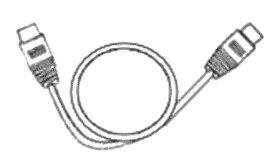

• 1 x Quick Start Guide

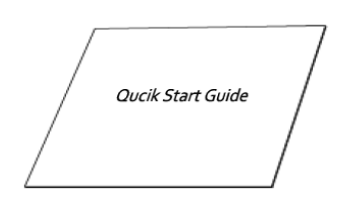

#### **Optional Accessories (sold separately)**

• 3G/4G cellular antenna

Stubby antenna Magnet antenna Magnet antenna

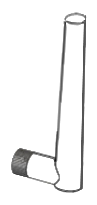

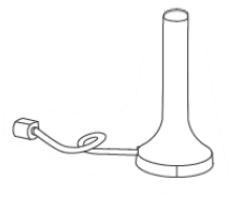

• 35mm Din-rail mounting kit

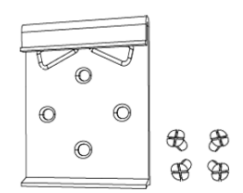

• AC/DC power adapter (12VDC, 1.5A; EU/US/UK/AU plug optional)

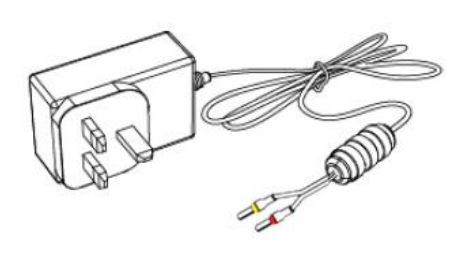

### <span id="page-11-0"></span>**1.6 Order Information**

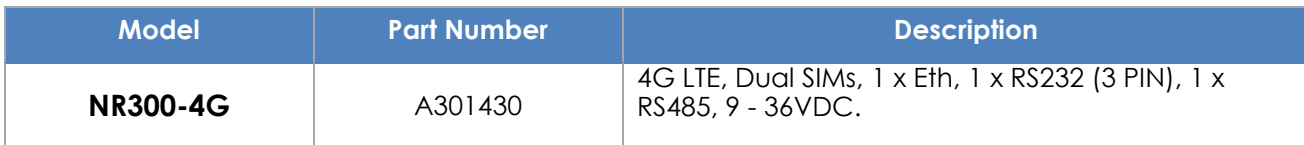

# <span id="page-12-0"></span>**Chapter 2. Installation**

### <span id="page-12-1"></span>**2.1 Product Overview**

• **Front Panel**

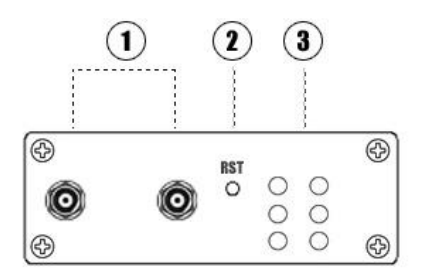

- ① Cellular Antenna
- ② RST Button
	- ③ LED Indicator
	- ④ SIM Slot
	- ⑤ Power Input/RS232/RS485
	- ⑥ Ethernet Port

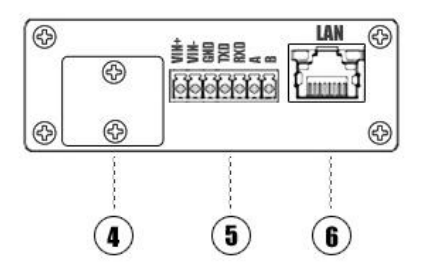

### <span id="page-13-0"></span>**2.2 LED Indicators**

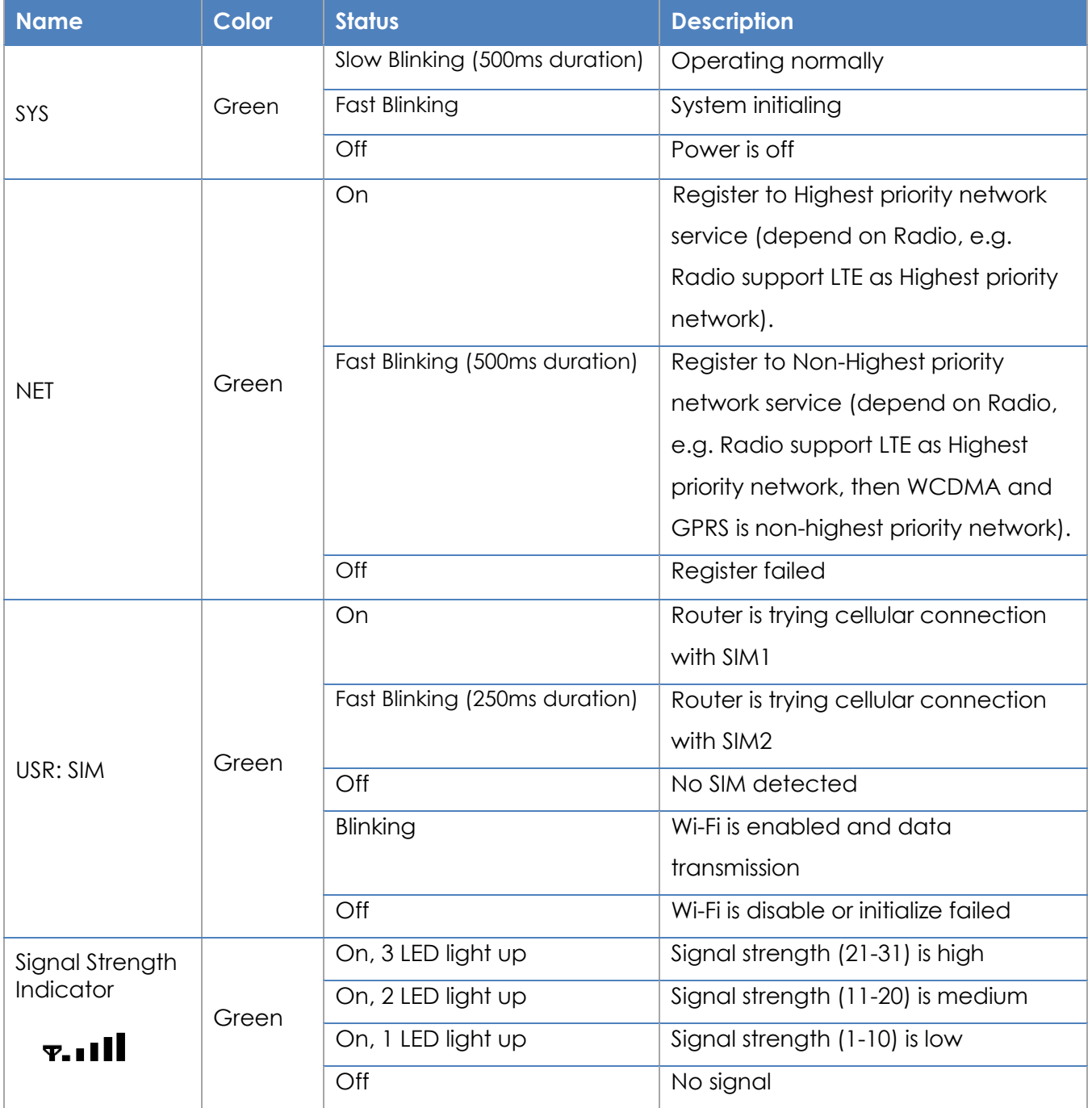

### <span id="page-14-0"></span>**2.3 Ethernet Port Indicator**

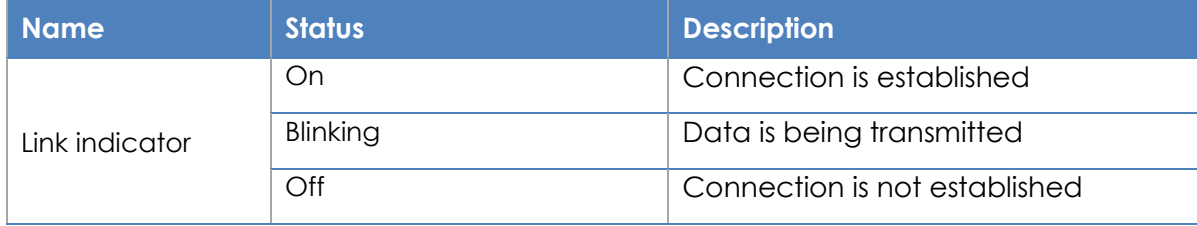

### <span id="page-14-1"></span>**2.4 PIN Definition of Terminal block**

#### • **Power Input & Serial Port**

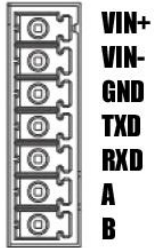

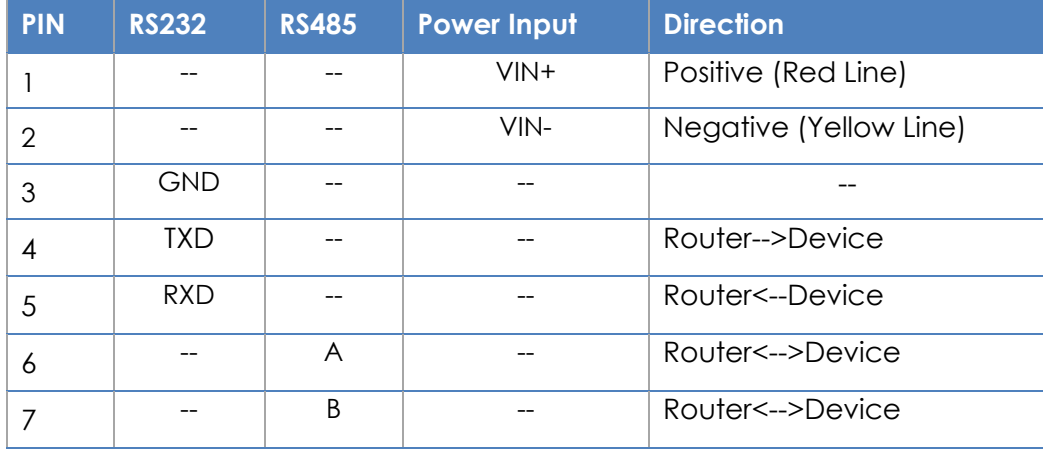

### <span id="page-15-0"></span>**2.5 Reset Button**

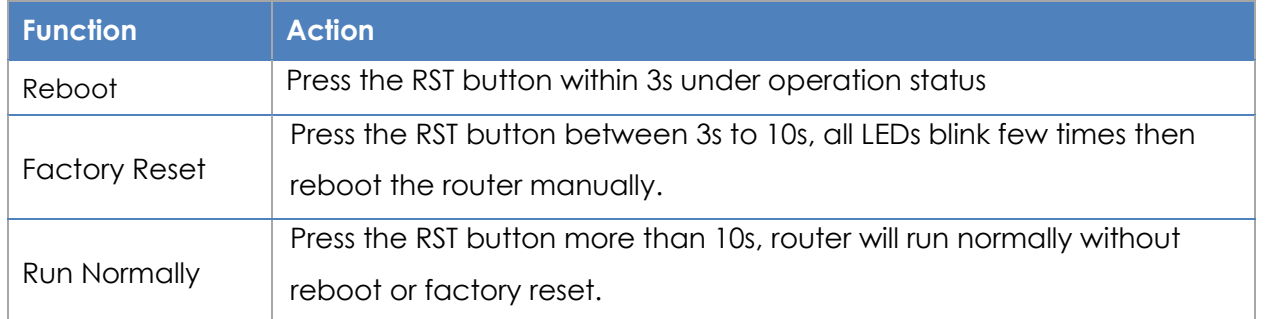

### <span id="page-15-1"></span>**2.6 Insert SIM card**

#### • **Insert / Remove SIM card**

- 1. Make sure the power is disconnected.
- 2. Use a Phillips-head screwdriver to remove SIM slot cover.
- 3. Insert the SIM card(s) in to the SIM sockets.
- 4. Replace the SIM slot cover.

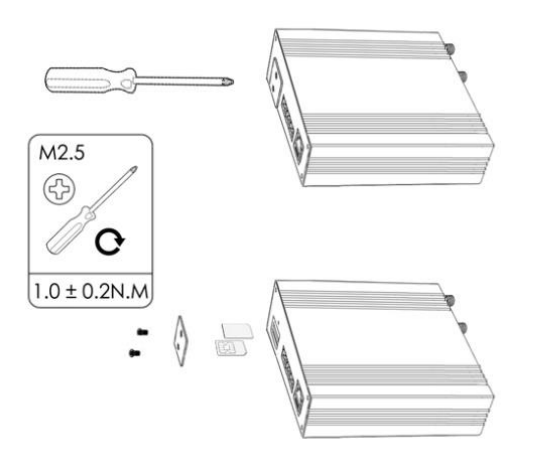

### <span id="page-15-2"></span>**2.7 Install Antenna**

• **Connect the cellular antenna to the MAIN and AUX connector on the unit.**

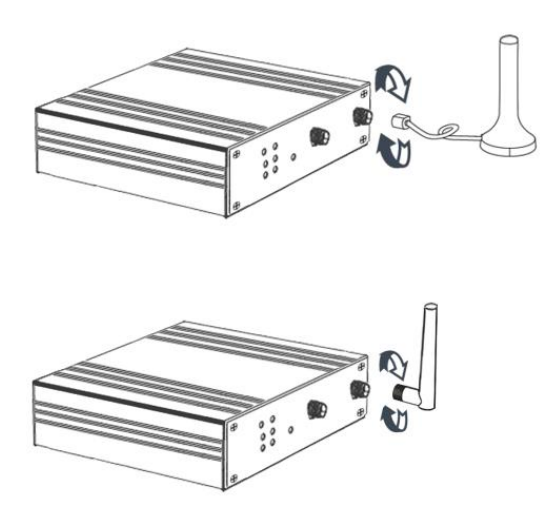

**NOTE:** NR300 router supports dual antennas with MAIN and AUX connectors. MAIN connector is for data receiving and transmission. AUX connector is for enhancing signal strength, which cannot be used separately.

### <span id="page-16-0"></span>**2.8 DIN-rail Mounting**

- 1. Use 4 pcs of M3x6 flat head phillips screws to fix the DIN-rail to the router.
- 2. Insert the upper lip of the DIN-rail into the DIN-rail mounting kit.
- 3. Press the router towards the DIN-rail until it snaps into place.

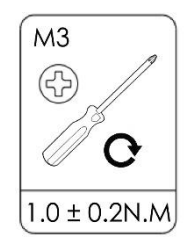

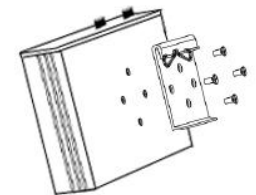

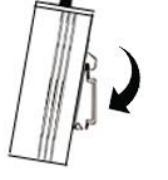

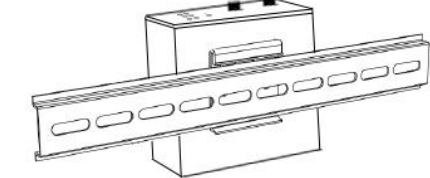

### <span id="page-17-0"></span>**2.9 Power Supply Installation**

- 1. Remove the pluggable connector from the unit, then loosen the screws for the locking flanges as needed.
- 2. Connect the wires of the power supply to the terminals.

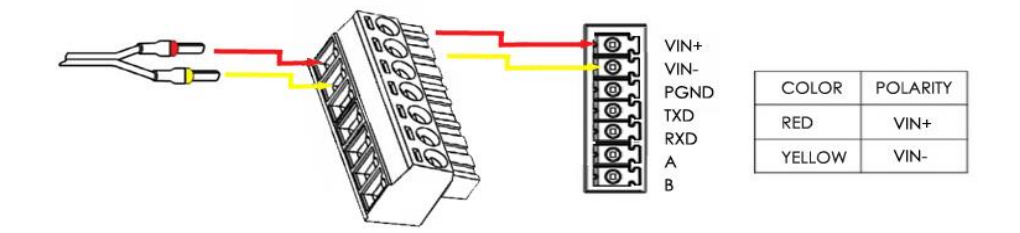

### <span id="page-17-1"></span>**2.10 Power On The Router**

- 1. Connect one end of the Ethernet cable to the LAN port on the unit and the other end to a LAN port on a PC.
- 2. Connect the AC power to a power source.
- 3. Router is ready when SYS LED is blinking.

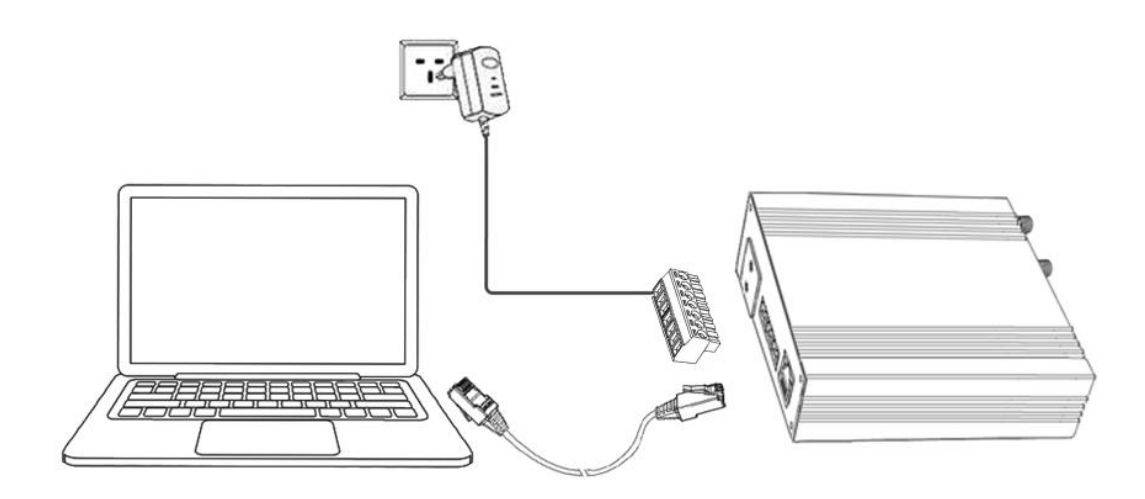

# <span id="page-18-0"></span>**Chapter 3. Access to Web page**

### <span id="page-18-1"></span>**3.1 PC Configuration**

NR300 router contains a DHCP server which will automatically assign an IP address to your PC, however in some cases the user may need to change the network settings on their PC to accept the IP address from the N300. or you can configure a static IP address manually.

#### • **Obtain an IP address automatically**

The process required to do this differs depending on the version of Windows you are using. **NOTE:** The following steps are based on Windows 7.

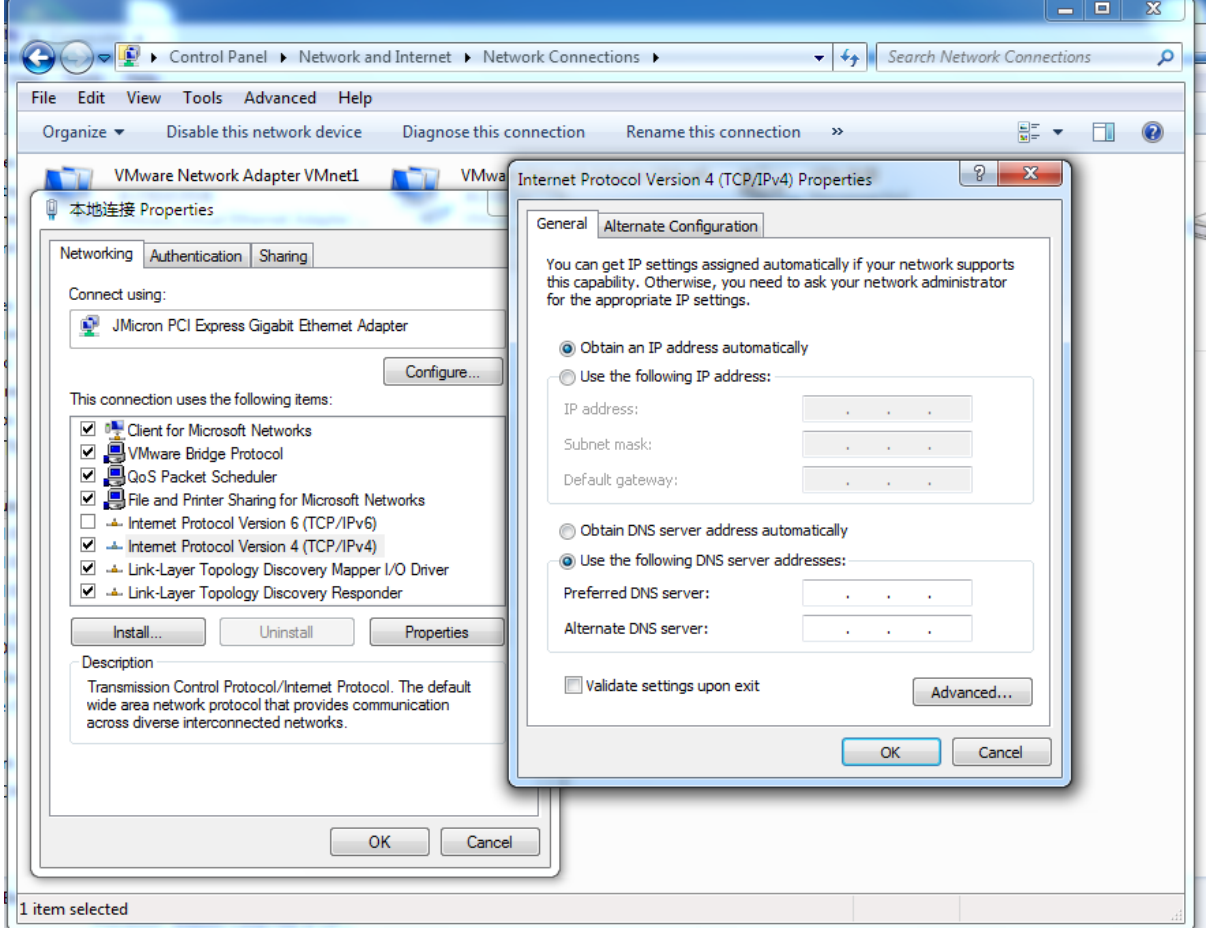

select **Start » Control Panel » Network Connections**. Right click **Local Area Connection** and select **Properties** to open the configuration dialog box for Local Area Connection. Select **Internet Protocol (TCP/IP)** and click **Properties** to open the TCP/IP configuration window. On the General tab, select **Obtain an IP address automatically** and **Obtain DNS server address automatically**. Click **OK** to complete TCP/IP configuration.

• **Set to a static IP address**

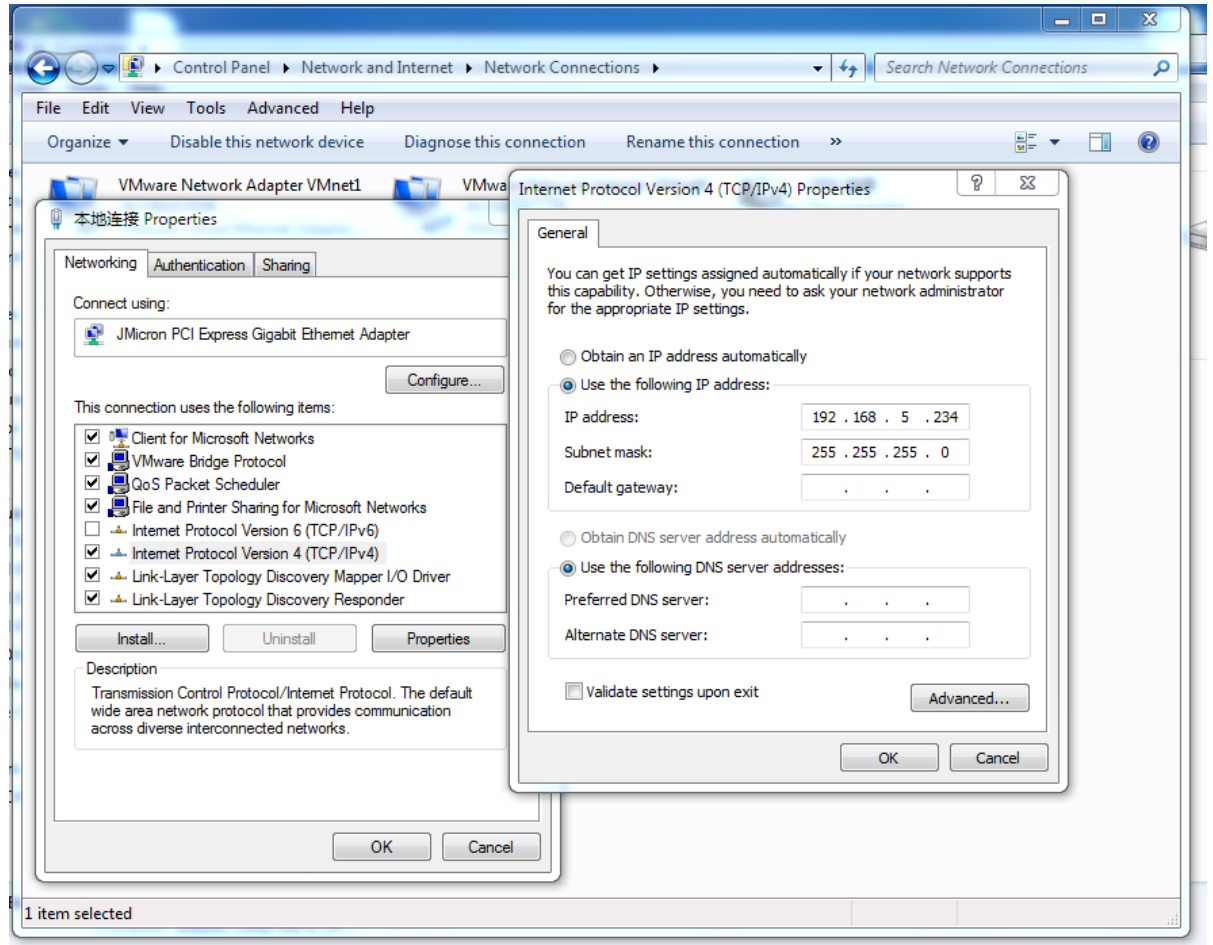

click "**Use the following IP address**" to assign a static IP manually within the same subnet of the router.

**NOTE**:*Default gateway* and *DNS server* is not necessary if PC not routing all traffic go through NR500 router.

### <span id="page-19-0"></span>**3.2 Factory Default Settings**

NR300 router supports Web-based configuration interface for management. If this is the first time for you to configure the router, please refer to below default settings.

Username: **admin** Password: **admin** LAN IP Address: **192.168.5.1** DHCP Server: **Enabled**

### <span id="page-20-0"></span>**3.3 Login to Web Page**

- 1. Start a Web browser on your PC (Chrome and IE are recommended), enter 192.168.5.1 into the address bar of the web browser.
- 2. Then use the default username and password(admin/admin), to log in to the router.

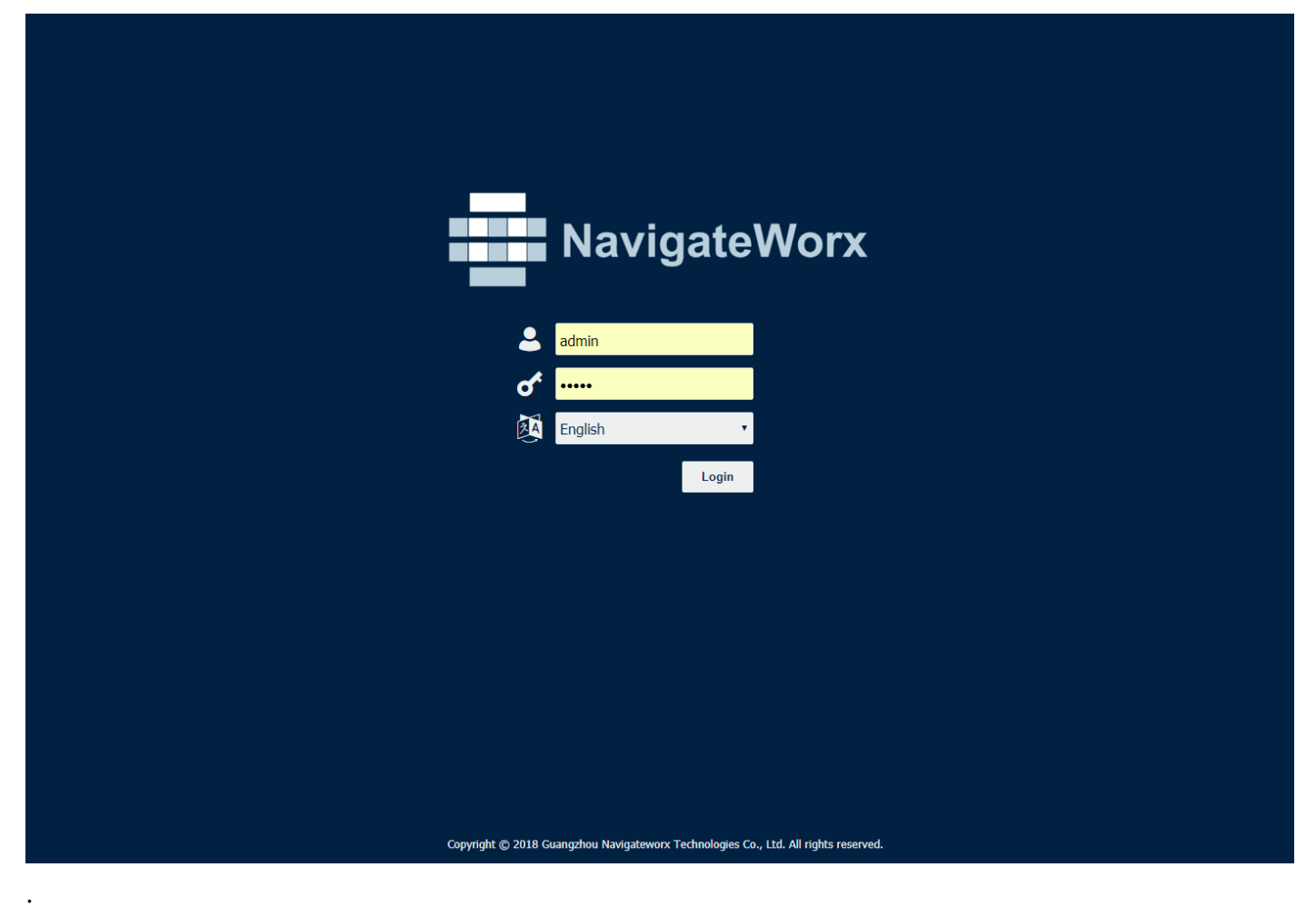

# <span id="page-21-0"></span>**Chapter 4. Web Configuration**

### **4.1 Web Interface**

<span id="page-21-1"></span>The N300 router Web interface is divided into two sections. In the left pane is the main navigation menu. On the right is the content area for each page.

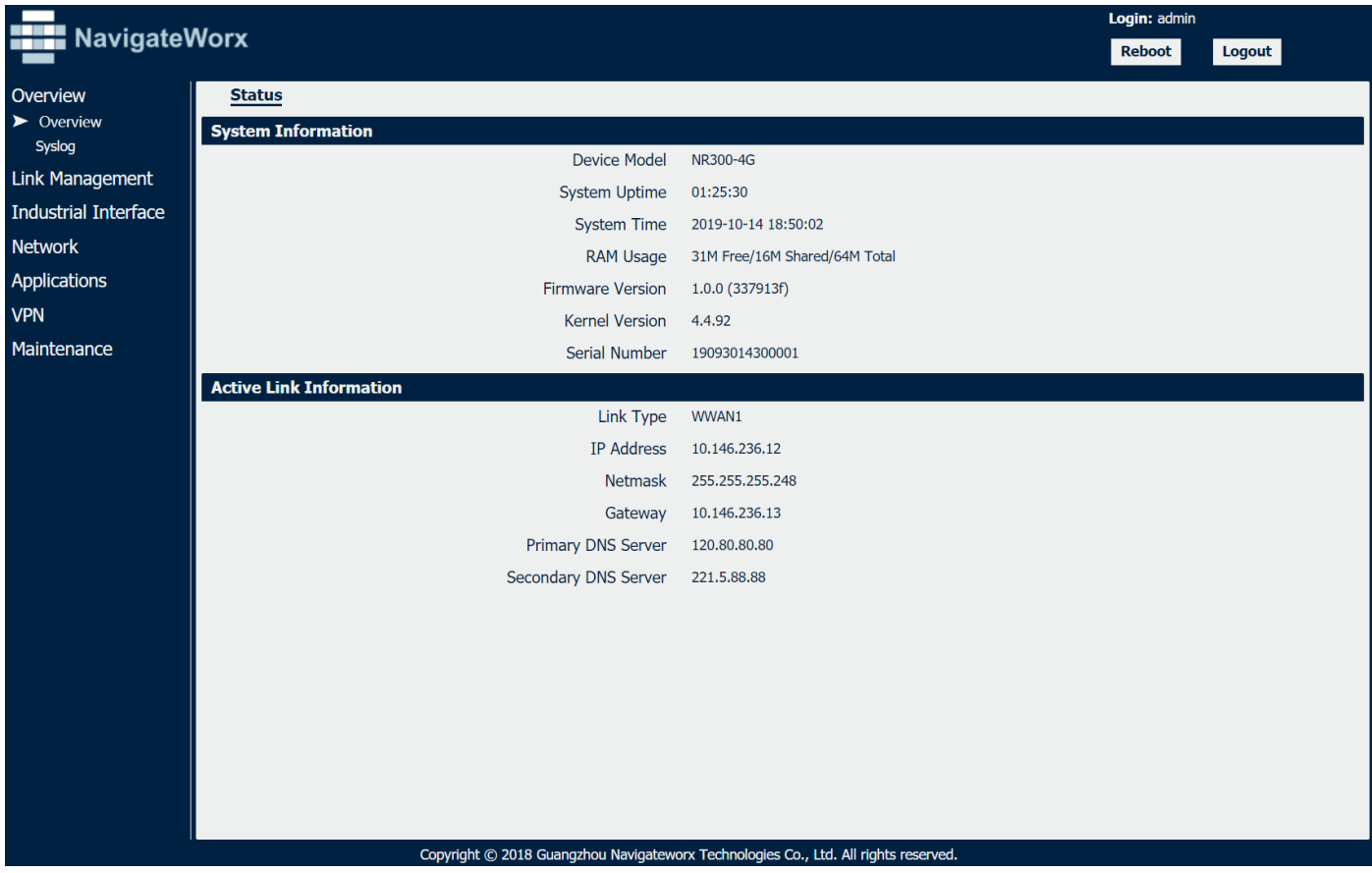

**NOTE:** The navigation menu may contain fewer sections than shown here depending on which options are installed in your unit.

- **Reboot:** reset the router within power disconnect.
- **Logout:** logout to web authorization page.

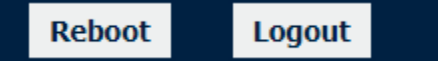

- **Save:** save the configuration on current page.
- **Apply:** apply the changes on current page immediately.

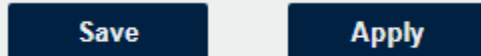

• **Close:** exit without changing the configuration on current page.

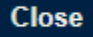

### **4.2 Overview**

### <span id="page-23-0"></span>**4.2.1 Status**

<span id="page-23-1"></span>You can view the system information of the router on this page.

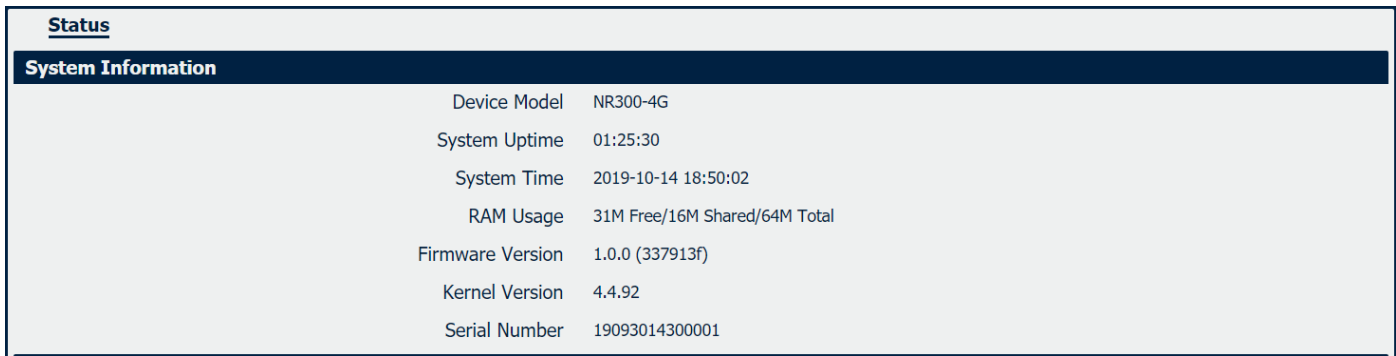

#### **System Information**

- **Device Module** Displays the model name of router
- **System Uptime** Displays the duration the system has been up in hours, minutes and seconds.
- **System Time** Displays the current date and time.
- **RAM Usage** Displays the RAM capacity and the available RAM memory.
- **Firmware Version** Displays the current firmware version of router.
- **Kernel Version** Displays the current kernel version of router.
- **Serial Number** Display the serial number of router.

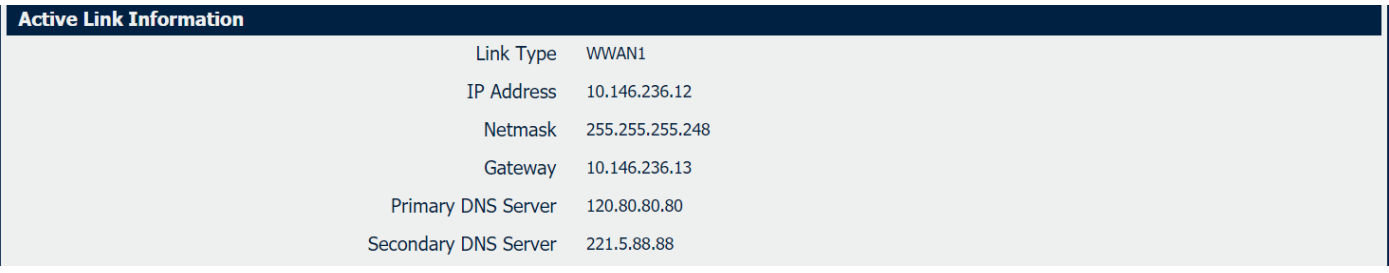

#### **Active Link Information**

- **Link Type** Current interface for internet access.
- **IP Address** Displays the IP address assigned to this interface.
- **Netmask**

Displays the subnet mask of this interface.

- **Gateway** Displays the gateway of this interface. This is used for routing packets to remote networks.
- **Primary DNS Server** Displays the primary DNS server of this interface.
- **Secondary DNS Server** Displays the secondary DNS server of this interface.

### **4.2.2 Syslog**

<span id="page-25-0"></span>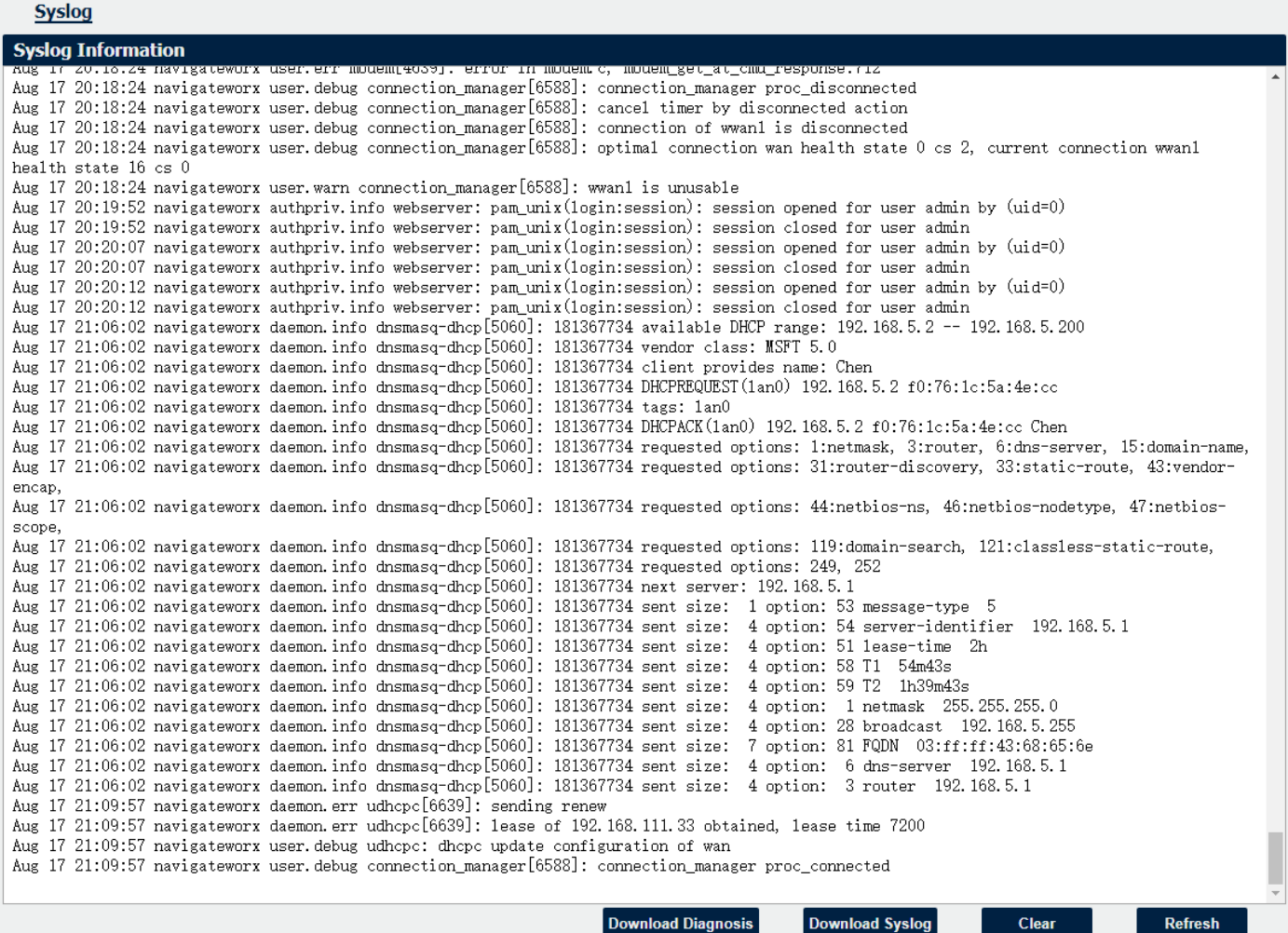

#### **Syslog Information**

#### • **Download Diagnosis**

Download the Diagnosis file for analysis.

#### • **Download Syslog**

Download the complete syslog since last reboot.

• **Clear**

Clear the current page syslog printing.

• **Refresh**

Reload the current page with latest syslog printing.

### **4.3 Link Management**

<span id="page-26-0"></span>This section shows you the setup of link management.

### **4.3.1 Connection Manager**

<span id="page-26-1"></span>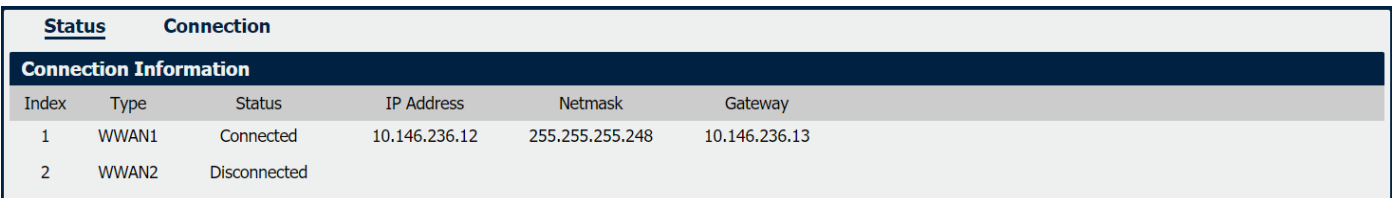

#### **Connection Manager->Status**

#### • **Type**

Displays the connection interface

• **Status**

Displays the connection status of this interface.

• **IP Address**

Displays the IP Address of this interface.

• **Netmask**

Displays the subnet mask of this interface.

• **Gateway**

Displays the gateway of this interface. This is used for routing packets to remote networks.

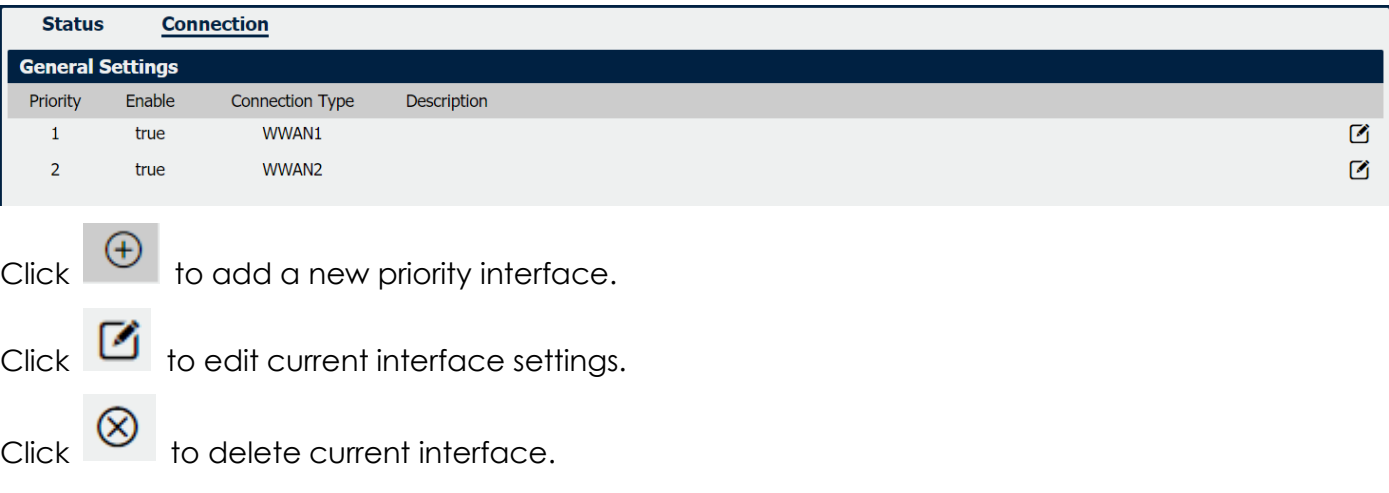

#### **Connection Manager->Connection**

#### • **Priority**

Displays the priority list of default routing selection.

#### • **Enable**

Displays the connection enable status.

#### • **Connection Type** Displays the name of this interface.

#### • **Description**

Displays the description of this connection.

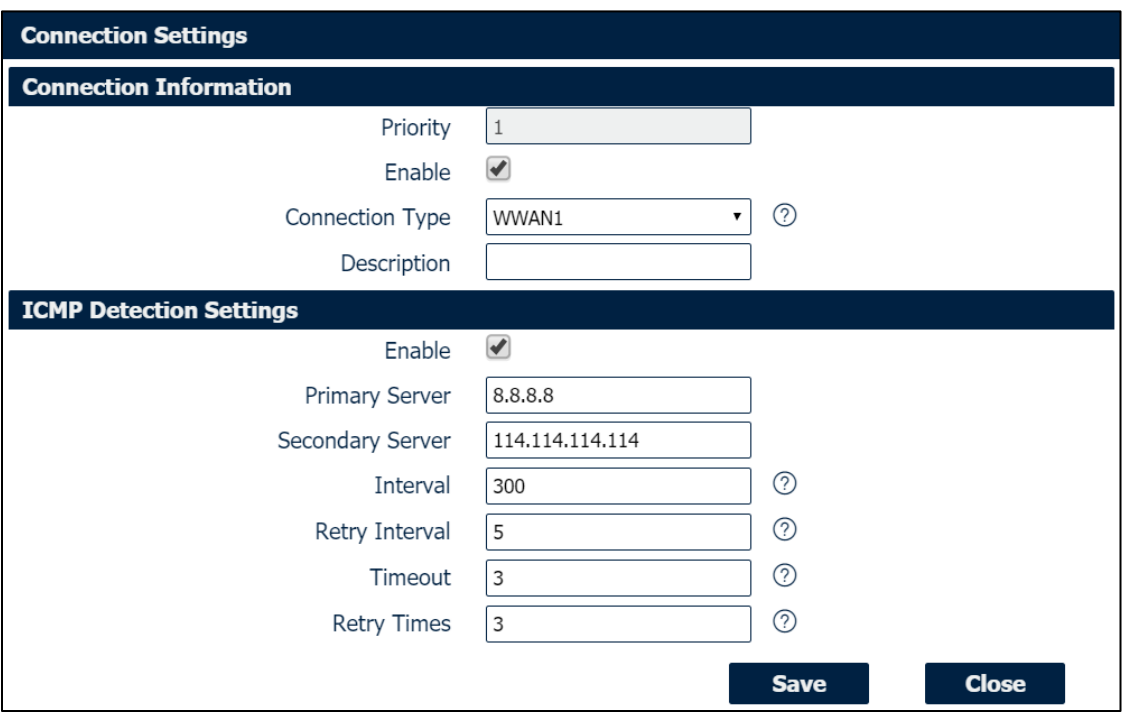

#### **Connection Settings**

#### • **Priority**

Displays current index on priority list.

• **Connection Type**

Select the available interface as outbound link. **NOTE:** specify SIM1 carrier link as WWAN1, SIM2 carrier link as WWAN2.

#### • **ICMP Detection Settings->Enable**

Check this box to detect link connection status based on pings to a specified IP address.

#### • **Primary Server**

Enter the primary IP address that pings will be sent to, to detect the link state. Recommend entering the IP address of known external reachable server or network (e.g. 8.8.8.8).

#### • **Secondary Server**

Enter the secondary IP address that pings will be sent to, when the primary server is ping failed, router would try to ping the secondary server.

#### • **Interval**

The duration of each ICMP detection in seconds.

#### • **Retry Interval**

The interval in seconds between each ping if no packets have been received.

#### • **Timeout**

Enter timeout for received ping reply to determine the ICMP detection failure.

#### • **Retry Times**

Specify the retry times for ICMP detection.

### **4.3.2 Cellular**

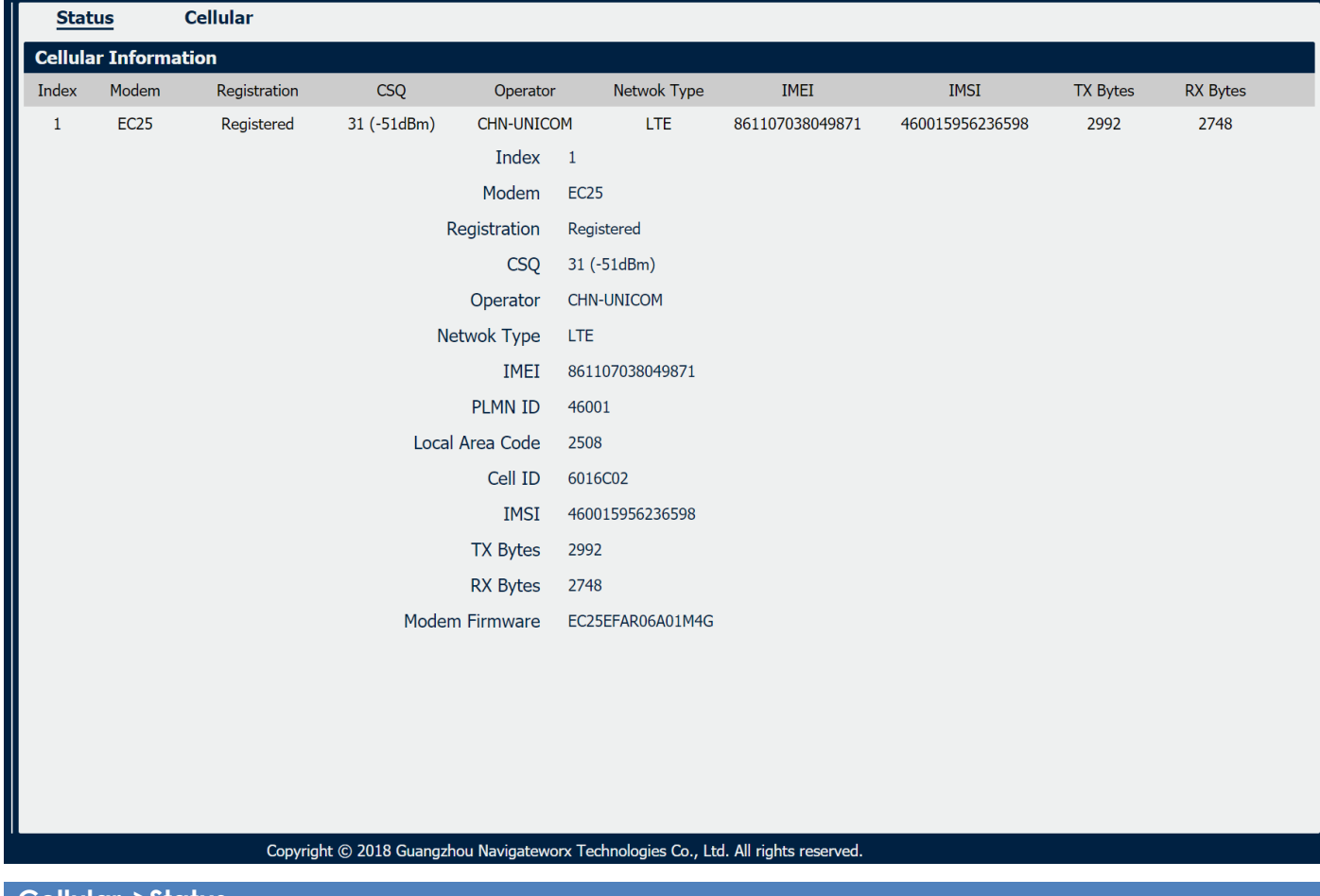

<span id="page-29-0"></span>NR300 Router main function is connecting to Internet by cellular modem.

#### **Cellular->Status**

• **Modem**

Displays the module of the modem used by this WWAN interface.

• **Registration**

Displays the registration status of SIM card.

• **CSQ**

Displays the signal strength of the carrier network.

- **Operator** Displays the wireless network provider.
- **Network Type**

Displays the RF technology currently active. Example: LTE, UMTS, or CDMA.

• **IMEI**

International Mobile Electronic Identifier. Depending on the carrier and technology used, this may be required for the carrier when activating the data contract. In some cases this will be blank.

#### • **PLMN ID**

Displays the current PLMN ID, including MCC, MNC, LAC and Cell ID.

#### • **Local Area Code**

Displays the location area code of the SIM card.

• **Cell ID**

Displays the Cell ID of the SIM card location.

• **IMSI**

International Mobile Subscriber Identity, as read from the SIM. This is the user's network subscription.

#### • **TX Bytes**

Displays the total bytes transmitted since the time the unit was connected. NR300 router would record this data with same SIM card, reboot would not erase this data.

#### • **RX Bytes**

Displays the total bytes received since the time the unit was connected. NR300 router would record this data with same SIM card, reboot would not erase this data.

#### • **Modem Firmware**

Displays firmware version of the module used by the WWAN interface.

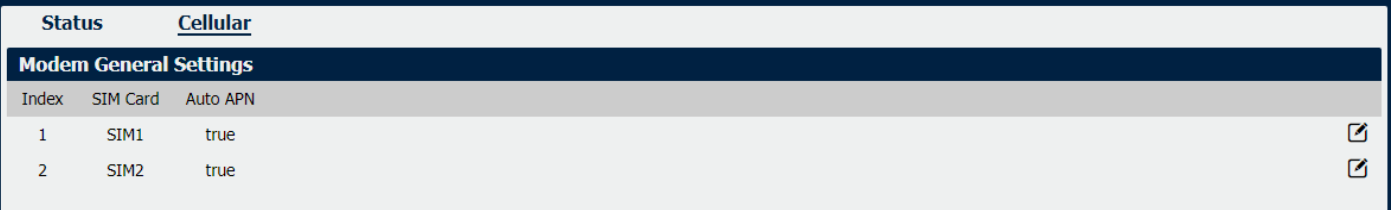

#### **Cellular**

• **SIM Card**

Displays the SIM card support on this unit.

• **Auto APN**

Displays the Enable status of auto APN function.

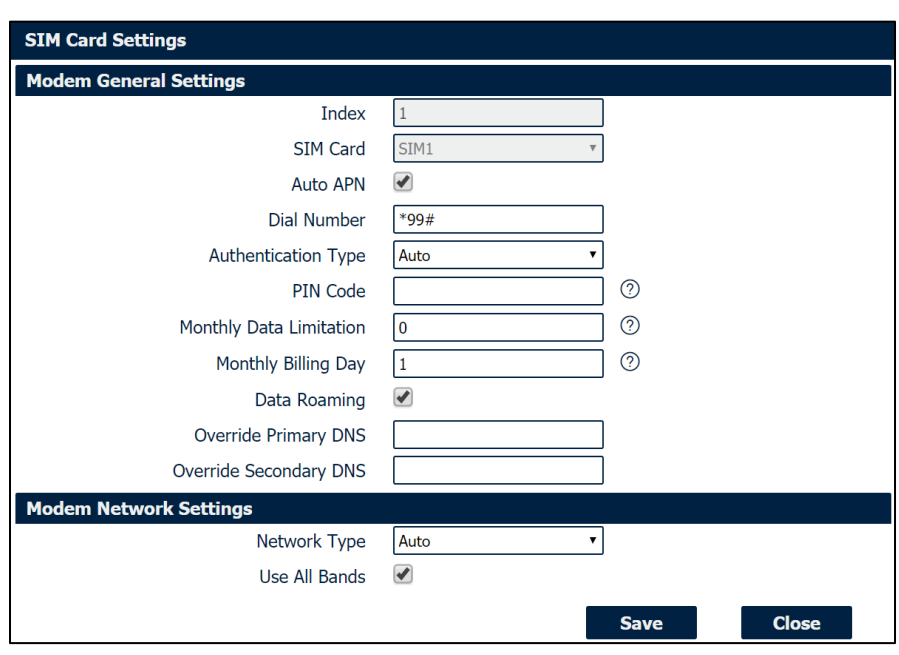

#### **SIM Card Settings**

- **SIM Card** Displays the current SIM card settings.
- **Auto APN**

Check this box enable auto checking the Access Point Name provided by the carrier.

- **Dial Number** Enter the dial number of the carrier.
- **Authentication Type** Authentication method used by the carrier. Possible selections are Auto, PAP, CHAP.
- **PIN Code**

Enter a 4-8 characters PIN code to unlock the SIM.

- **Monthly Data Limitation** Enter the data total amount for SIM card, SIM card switchover when data reach limitation.
- **Monthly Billing Day**

Enter the date of renew data amount every month.

- **Data Roaming** Enable or disable the data roaming function on the router.
- **Override Primary DNS** Enter the primary DNS server will override the automatically obtained DNS.
- **Override Secondary DNS** Enter the secondary DNS server will override the automatically obtained DNS.
- **Network Type** Select the mode of operation of the cell module (Auto, 4G Firstly, 4G Only, etc.).
- **Use All Bands**

Check this box to enable all bands selection or choose specified bands.

### **4.3.3 Ethernet**

<span id="page-32-0"></span>The same instructions apply to settings for all Ethernet interfaces.

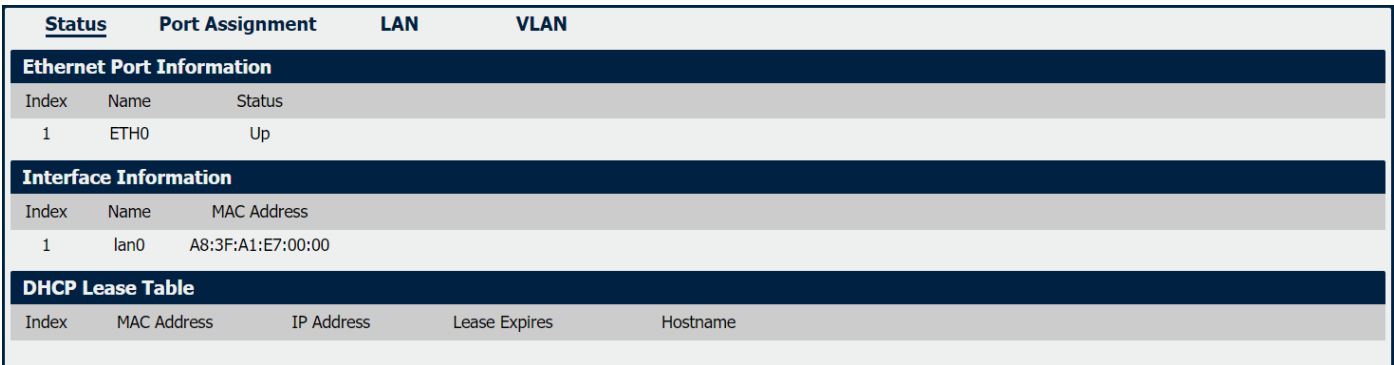

#### **Ethernet->Status**

- **Ethernet Port Information** Displays the port physical connected states.
- **Interface Information** Displays the name and MAC address of Ethernet interface.
- Displays the current IP address assigned to DHCP client. • **DHCP Lease Table**

#### **Ethernet->Port Assignment**

• **Port**

Displays the port states and numbers of this unit.

• **Interface**

Displays the port states of belong subnet.

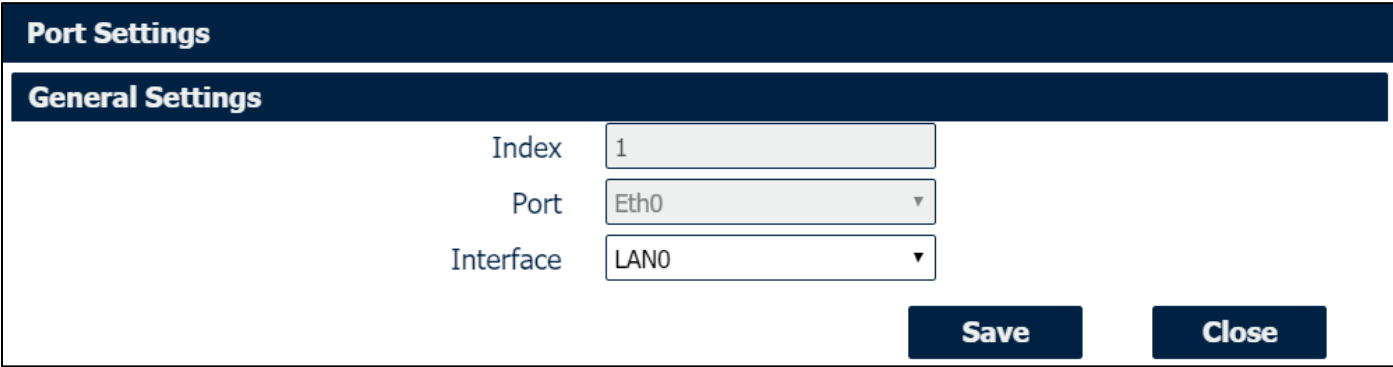

#### **Ethernet->Port Settings**

#### • **Port**

Indicate the current configurate port.

#### • **Interface**

Select belong subnet for current configurate port.

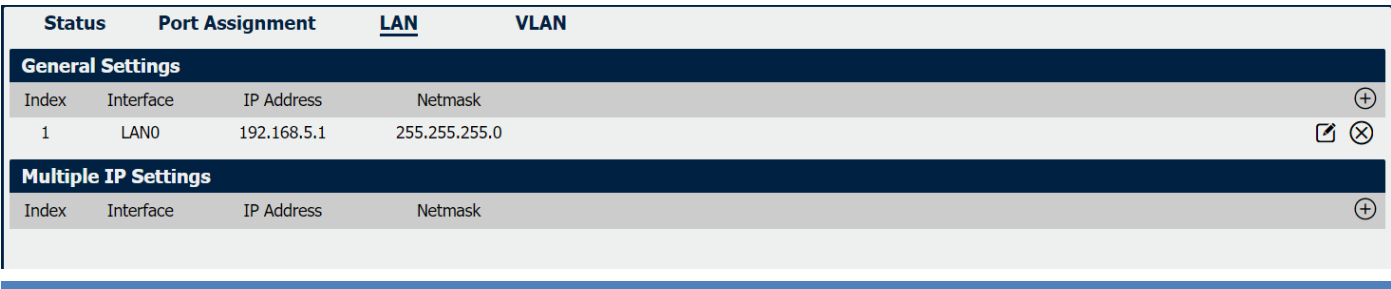

#### **Ethernet->LAN**

#### • **Interface**

Displays current name of LAN subnet.

• **IP Address** Displays LAN IP address of this subnet.

#### • **Netmask**

Displays subnet mask for this subnet.

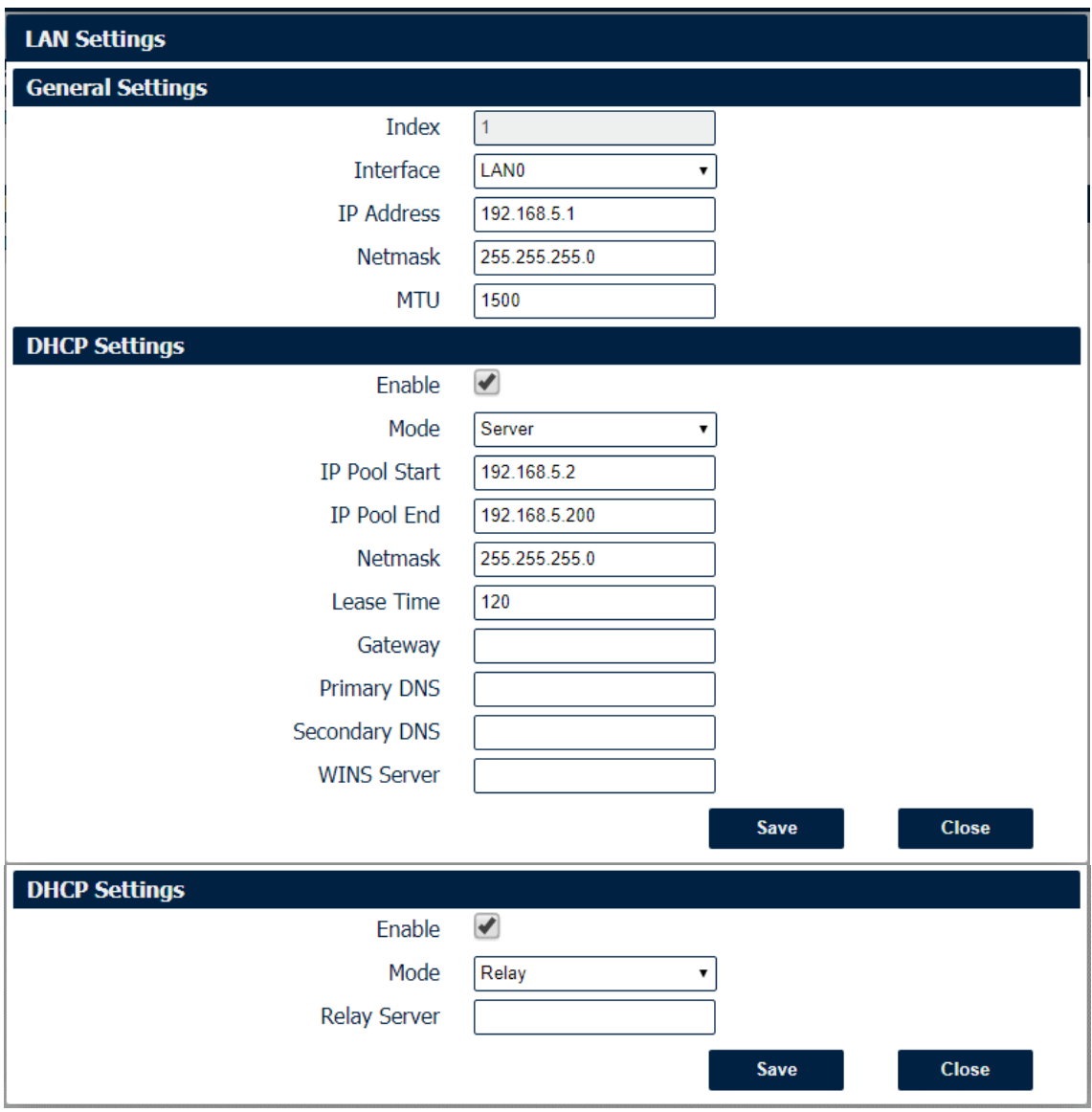

#### **Ethernet->LAN**

• **Interface**

Select the configurate LAN port of this subnet.

• **IP Address**

Enter LAN IP address for this interface.

• **Netmask**

Enter subnet mask for this subnet.

• **MTU**

Maximum Transmission Unit, maximum packet size allowed to be transmitted. Should be left as default value of 1500 in most cases.

• **Enable**

Check this box to enable DHCP feature on current LAN port.

• **Mode**

Select the DHCP working mode from "Server" or "Relay".

#### • **Relay Server**

Enter the IP address of DHCP relay server.

#### • **IP Pool Start**

External LAN devices connected to this unit will be assigned IP address in this range when DHCP is enabled. This is the beginning of the pool of IP addresses.

#### • **IP Pool End**

This is the end of the pool of IP addresses.

• **Netmask**

Subnet mask of the IP address obtained by DHCP clients from DHCP server.

#### • **Lease Time**

The lease time of the IP address obtained by DHCP clients from DHCP server.

#### • **Gateway**

The gateway address obtained by DHCP clients from DHCP server.

#### • **Primary DNS**

Primary DNS server address obtained by DHCP clients from DHCP server.

#### • **Secondary DNS**

Secondary DNS server address obtained by DHCP clients from DHCP server.

#### • **WINS Server**

Windows Internet Naming Service obtained by DHCP clients from DHCP server.

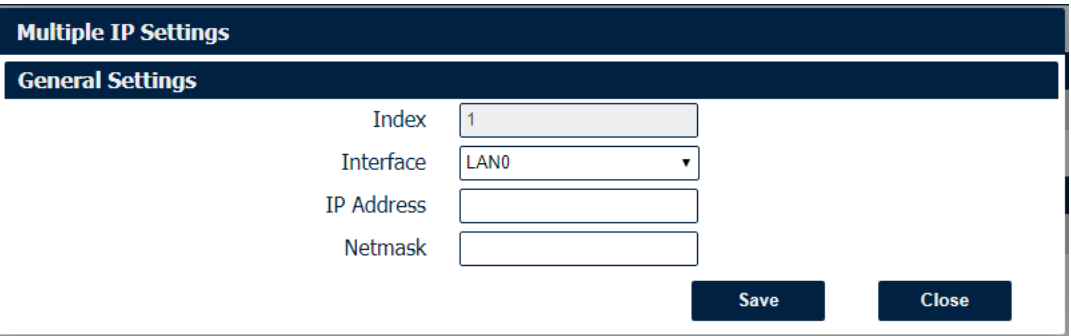

#### **Ethernet->LAN->Multiple IP Settings**

#### • **Interface**

Select the configurate LAN port of this subnet.

• **IP Address**

Enter multiple IP address for this interface.

• **Netmask**

Enter subnet mask for this subnet.

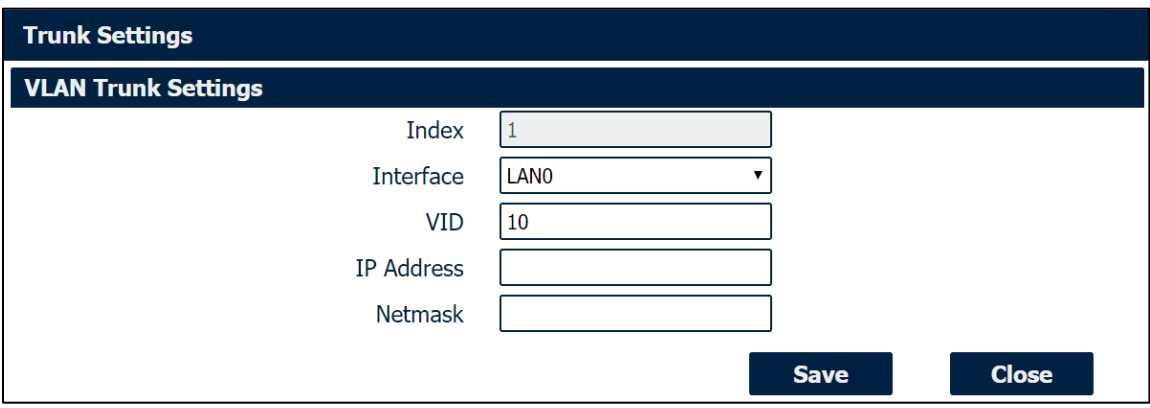

#### **Ethernet->VLAN->VLAN Trunk Settings**

#### • **Interface**

- Select the LAN port for VLAN trunk.
- **VID** Specify the VLAN ID for VLAN trunk.
- **IP Address** Enter IP address for this VLAN trunk.

#### • **Netmask**

Enter subnet mask for this VLAN trunk.

### **4.4 Industrial Interface**

<span id="page-37-0"></span>The Industrial page contains tabs for making configuration settings for Serial RS232 and RS485. Select Serial from the main navigation menu to navigate to this page.

### **4.4.1 Serial**

<span id="page-37-1"></span>You could review the status of serial connection.

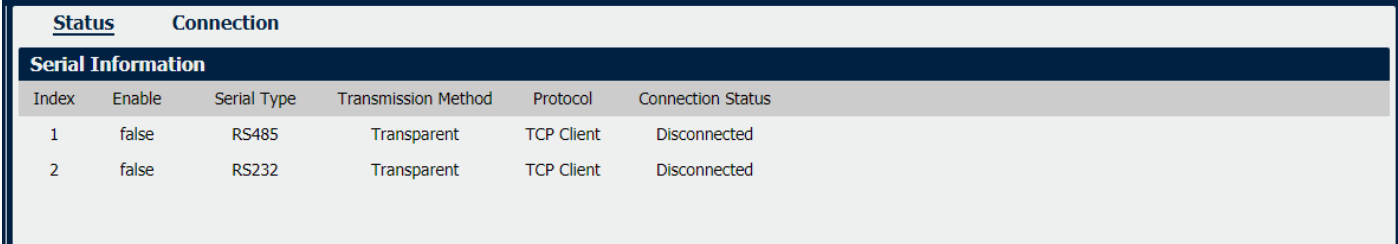

#### **Serial->Status**

- **Enable** Displays status of current serial function.
- **Serial Type** Displays the serial type of COM port.
- **Transmission Method** Displays the transmission method of this serial port.
- **Protocol** Displays the protocol used by this serial port.
- **Connection Status** Displays the connection status of this serial port.

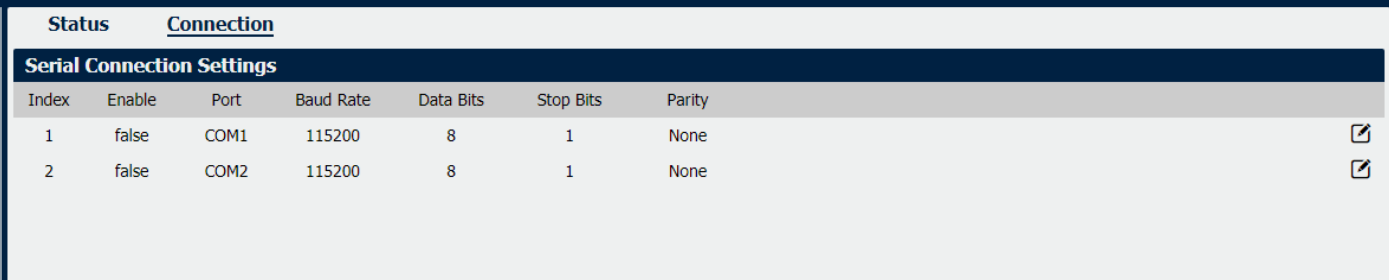

#### **Serial->Connection**

• **Enable**

Displays status of current serial function.

• **Port**

Displays the serial type of COM port.

• **Baud Rate**

Displays the serial port baud rate.

- **Data Bits** Displays the serial port Data Bits.
- **Stop Bits**

Displays the serial port Stop Bits.

• **Parity**

Displays the serial port parity.

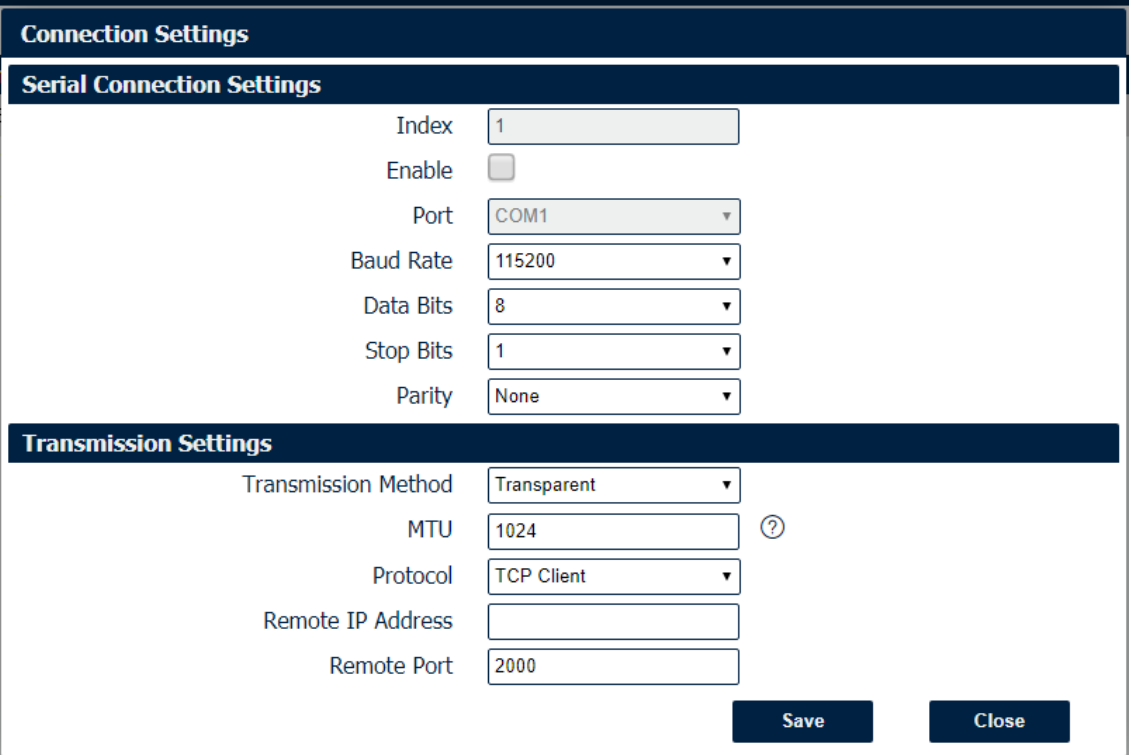

#### **Serial->Connection Settings**

#### • **Baud Rate**

Select the serial port baud rate. Supported values are 300, 600, 1200, 2400, 4800, 9600, 19200, 38400, 57600, or 115200.

#### • **Data Bits**

Select the values from 7 or 8.

• **Stop Bits**

Select the values from 1 or 2.

• **Parity**

Select values from none, even, odd.

• **Transmission Method**

Select the transmission method for serial port. Optional for "Transparent", "Modbus RTU Gateway" and "Modbus ASCII Gateway".

• **MTU**

Maximum Transmission Unit, maximum packet size allowed to be transmitted. Should be left as default value of 1024 in most cases.

• **Protocol**

Select the mode for Serial IP communication. Supported modes are UDP, TCP Server, or TCP Client.

• **Remote IP Address**

Enter the IP address of the remote server.

• **Remote Port**

Enter the port number of the remote server.

Below window displays different settings when you select **TCP Server** on Protocol.

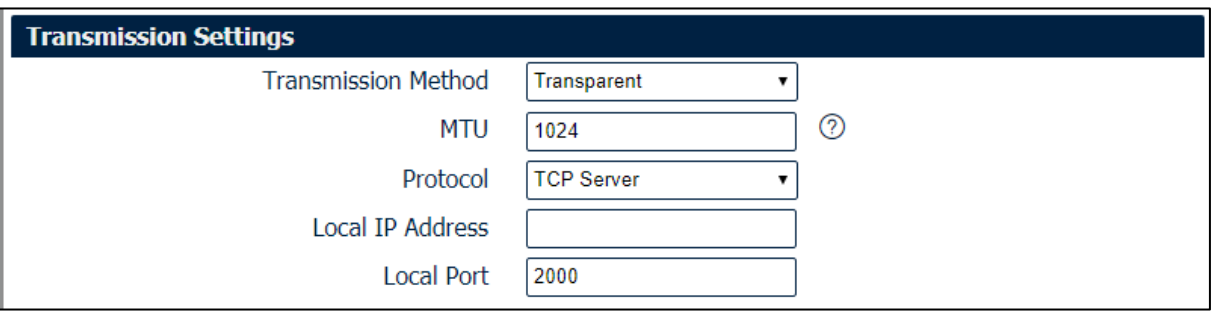

#### **Serial->Connection Settings**

• **Local IP Address**

Enter the IP Address of the local endpoint.

• **Local Port**

The port number assigned to the serial IP port on which communications will take place.

Below window displays different settings when you select **UDP** on Protocol.

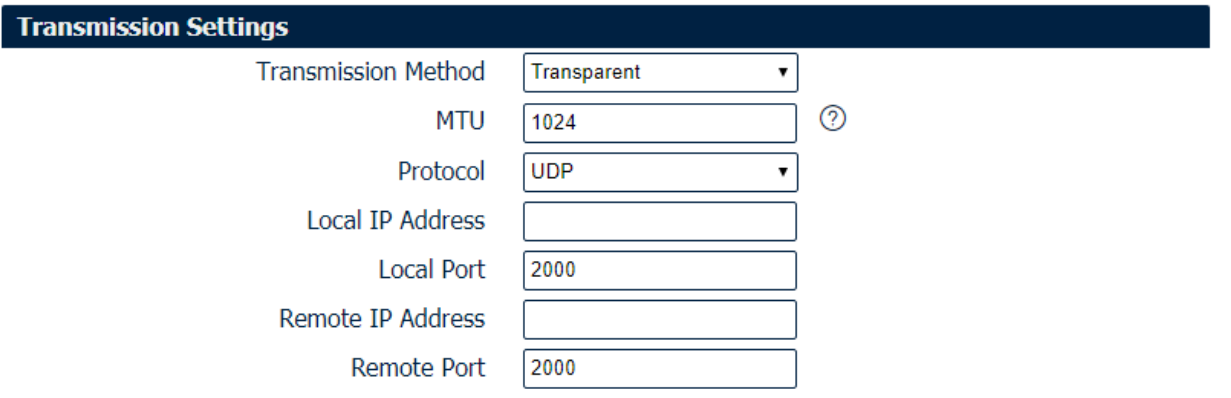

#### **Serial->Connection Settings**

#### • **Local IP Address**

Enter the IP Address of the local endpoint.

• **Local Port**

The port number assigned to the serial IP port on which communications will take place.

- **Remote IP Address** Enter the IP address of the remote server.
- **Remote Port**

Enter the port number of the remote server.

### **4.5 Network**

### <span id="page-41-0"></span>**4.5.1 Firewall**

<span id="page-41-1"></span>Firewall rules are security rule-sets to implement control over users, applications or network objects in an organization. Using the firewall rule, you can create blanket or specialized traffic transit rules based on the requirement.

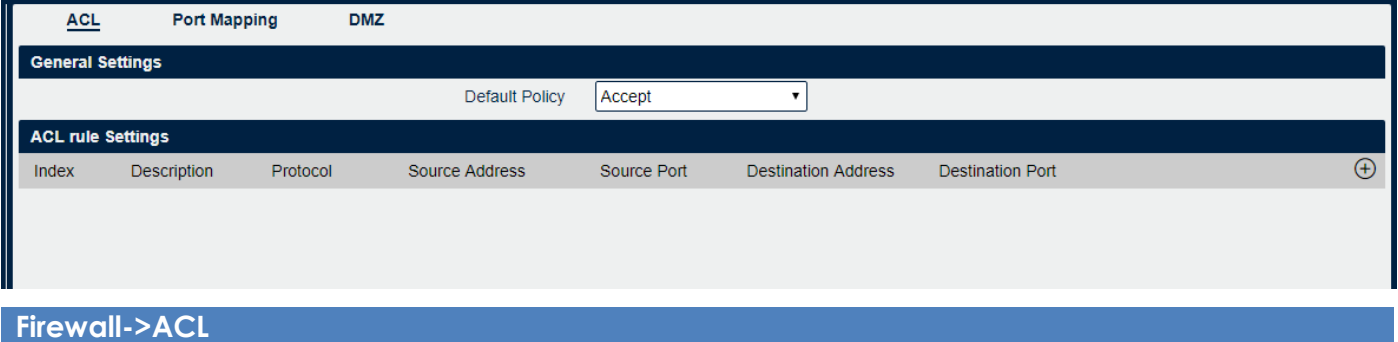

#### • **Default Policy**

Select the "Accept" or "Drop" from the list, the packets which are not included in the access control list will be processed by the default filter policy.

An access control list (ACL), with respect to a [computer](https://en.wikipedia.org/wiki/Computer) [file system,](https://en.wikipedia.org/wiki/File_system) is a list of [permissions](https://en.wikipedia.org/wiki/File_system_permissions) attached to an [object.](https://en.wikipedia.org/wiki/Computer_file) An ACL specifies which users or system processes are granted access to objects, as well as what operations are allowed on given objects.

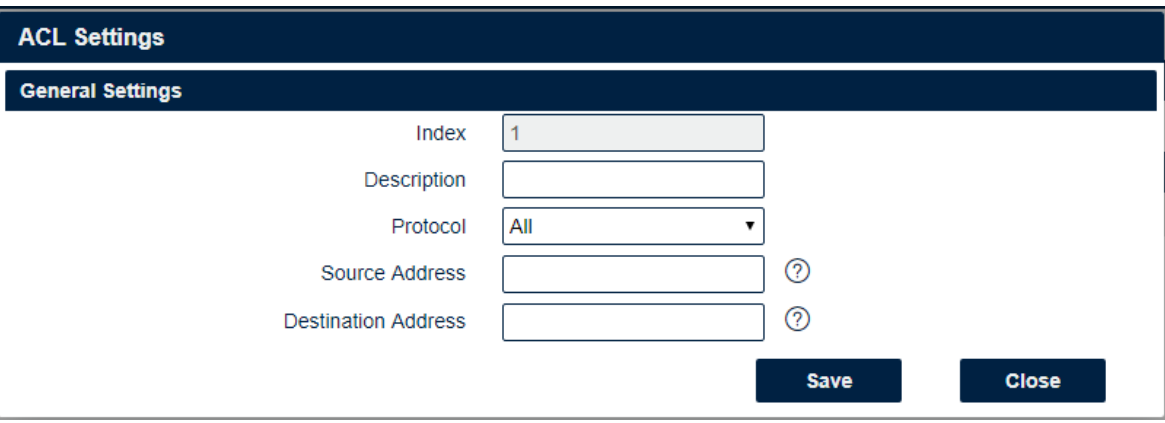

#### **Firewall->ACL**

#### • **Description**

Add a description for this rule.

#### • **Protocol**

All: Any protocol number. TCP: The TCP protocol. UDP: The UDP protocol. TCP & DUP: both TCP and UDP protocol ICMP: The ICMP protocol.

#### • **Source Address**

A specific host IP address can also be specified, or a range of IP addresses via a bitmask (the box following the /).

#### • **Destination Address**

A specific IP address can also be specified, or a range of IP addresses via a bitmask (the box following the /).

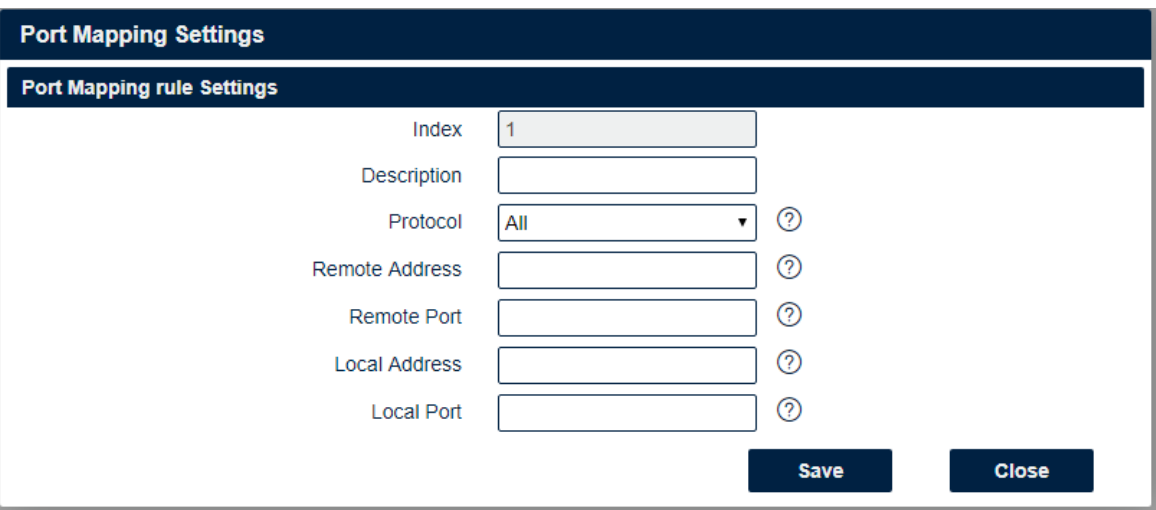

#### **Firewall->Port Mapping**

#### • **Description**

Add a description for this rule.

#### • **Protocol**

All: Any protocol number. TCP: The TCP protocol. UDP: The UDP protocol.

#### • **Remote Address**

Enter a WAN IP address that is allowed to access the unit.

#### • **Remote Port**

Enter the external port number range for incoming requests.

#### • **Local Address**

Sets the LAN address of a device connected to one of the Fusion's LAN interfaces. Inbound requests will be forwarded to this IP address.

#### • **Local Port**

Sets the LAN port number range used when forwarding to the destination IP address.

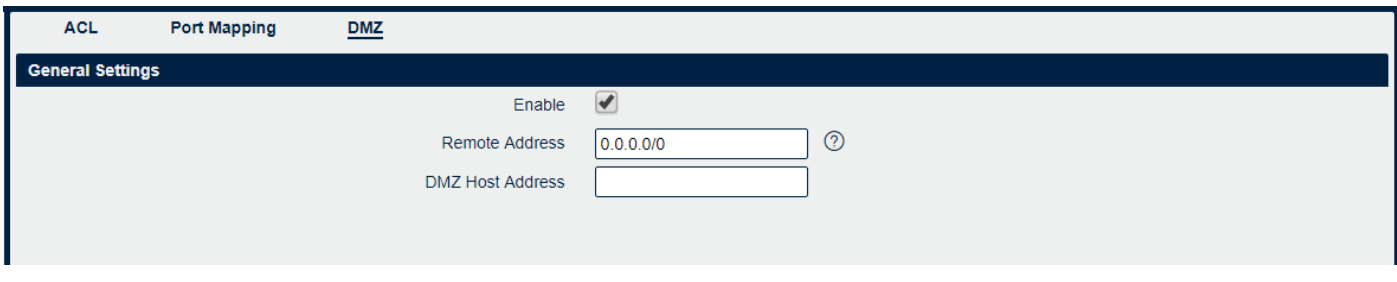

#### **Firewall->DMZ**

• **Enable**

Check this box to enable DMZ function.

#### • **Remote Address**

Optionally restricts DMZ access to only the specified WAN IP address. **NOTE:** If set to 0.0.0.0/0, the DMZ is open to all incoming WAN IP addresses.

#### • **DMZ Host Address**

The WAN IP address which has all ports exposed except ports defined in the Port Forwarding configuration.

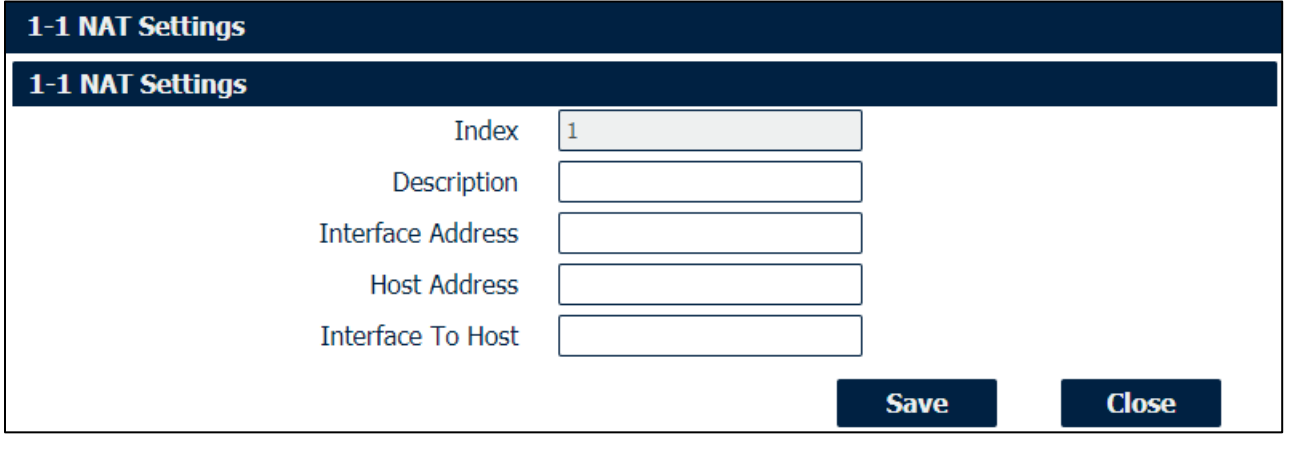

#### **Firewall->NAT**

- **Description** Enter a description of 1-to-1 NAT setting.
- **Interface Address** Specify the interface address that need to be accessed before NAT.
- **Host Address** Specify the host address that need to be accessed after NAT.
- **Interface To Address** Specify the interface that connected to host, like lan0, lan1, lan2, lan3.

### **4.5.2 Route**

<span id="page-44-0"></span>Static Routing refers to a manual method of setting up routing between networks. Select the Static Routing tab to add static routes to the Static Route Table.

Please refer current route table as below.

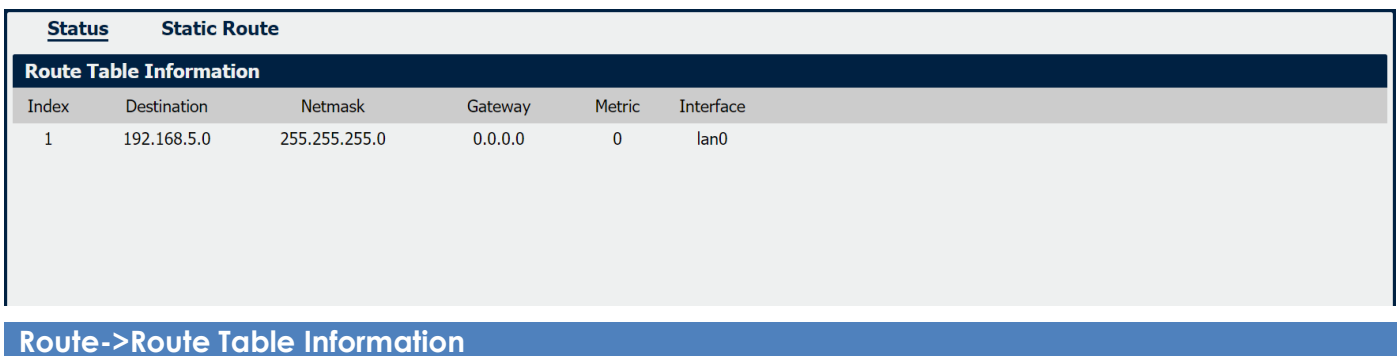

• **Destination** Displays the destination of routing traffic.

• **Netmask**

Displays the subnet mask of this routing.

• **Gateway**

Displays the gateway of this interface. This is used for routing packets to remote networks.

• **Metric**

Displays the metric value of this interface.

• **Interface**

Displays the outbound interface of this route.

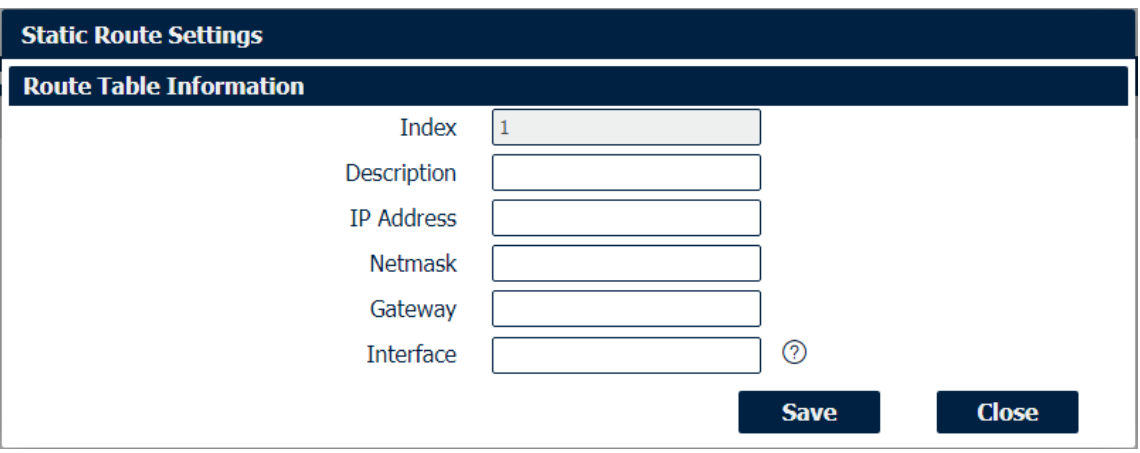

#### **Route->Static Route Settings**

• **Description**

Enter the description of current static route rule.

• **IP Address**

Enter the IP address of the destination network.

- **Netmask** Enter the subnet mask of the destination network.
	- **Gateway**

Enter the IP address of the local gateway.

• **Interface** Please refer to the Network->Route->Status interface.

### **4.5.3 IP Passthrough**

<span id="page-45-0"></span>IP Passthrough mode, disables NAT and routing and passes the WAN IP address from the WAN interface to the device connected on the local Interface. It is used instead of [Network Address](https://wiki.teltonika.lt/view/Network_Address_Translation)  [Translation](https://wiki.teltonika.lt/view/Network_Address_Translation) (NAT) in order to make the router "transparent" in the communication process.

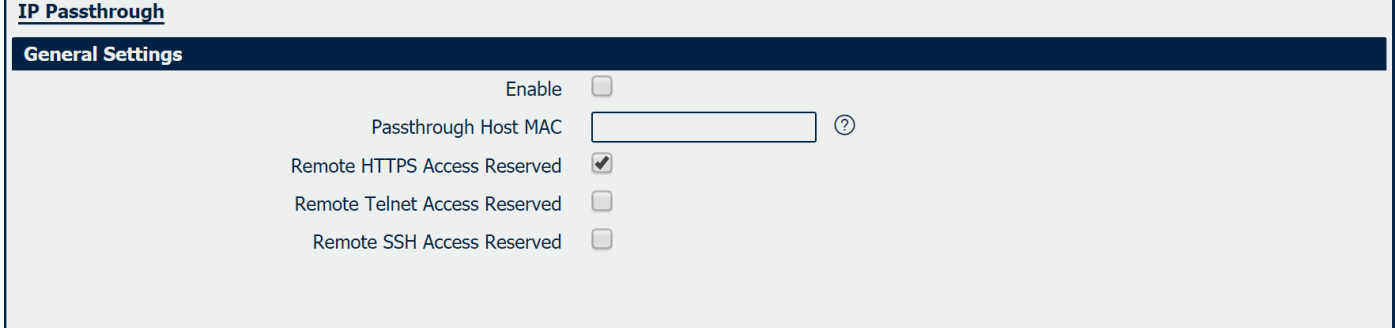

#### **Network->IP Passthrough**

- **Enable** Check this box will enable IP Passthrough.
- **Passthrough Host MAC** Enter the MAC of passthrough host to receive the WAN IP address.
- **Remote HTTPS Access Reserved** Check this box to allow to remote access the router via https while enable IP Passthrough mode.
- **Remote Telnet Access Reserved** Check this box to allow to remote telnet to the router while enable IP Passthrough mode.
- **Remote SSH Access Reserved** Check this box to allow to remote SSH to the router while enable IP Passthrough mode.

### **4.6 Applications**

### <span id="page-46-0"></span>**4.6.1 DDNS**

<span id="page-46-1"></span>DDNS is a system that allows the domain name data of a computer with a varying (dynamic) IP addresses held in a name server to be updated in real time in order to make it possible to establish connections to that machine without the need to track the actual IP addresses at all times. A number of providers offer Dynamic DNS services (DDNS), free or for a charge.

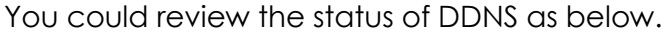

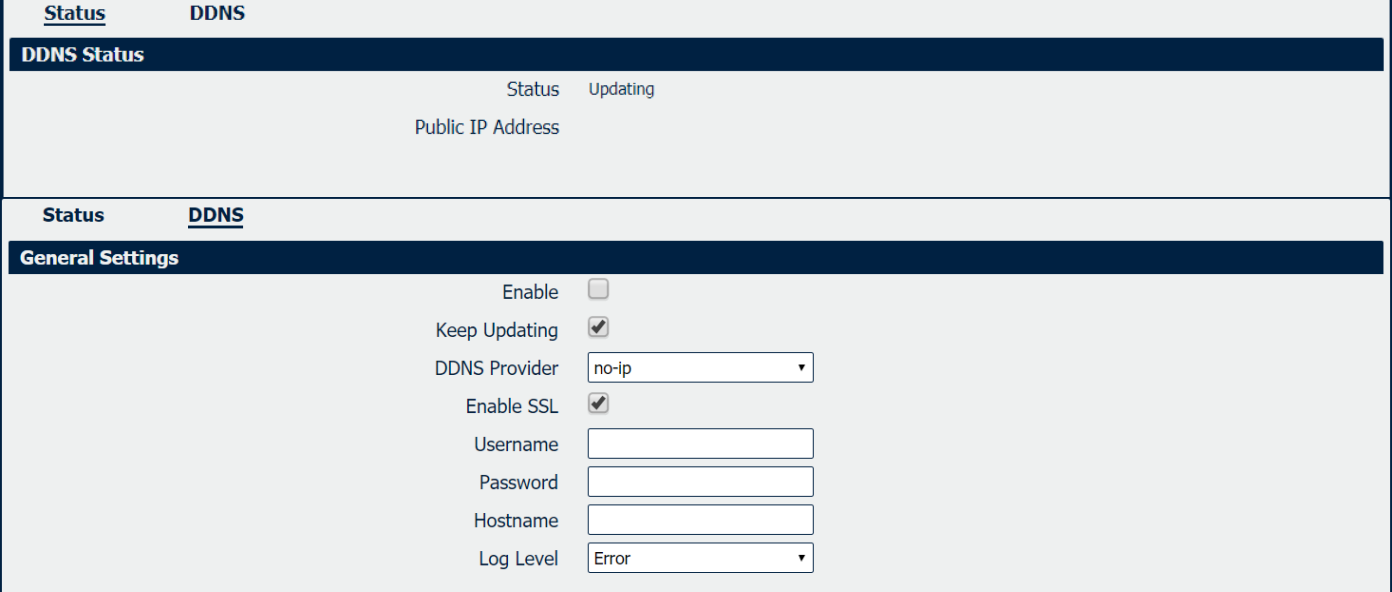

#### **DDNS**

- **Enable** Check this box to enable the DDNS service.
- **Keep Updating**

Check this box to keep updating the IP address to the DDNS server.

• **DDNS Provider**

Select the DDNS provider from the list, options from "DynDNS", "no-ip","3322" and custom.

• **DDNS Server**

The internet address to communicate the Dynamic DNS information to. This option is available after you select **custom** on DDNS Provider.

• **DDNS Path**

DDNS path for custom type.

• **Check IP Server**

Check IP Server for custom type

- **Check IP Path** Check IP Path for custom type.
- **Enable SSL** Enable SSL for connection.
- **Username** Enter the user name used when setting up the account. Used to login to the Dynamic DNS service. • **Password**
	- Enter the password associated with the account.
- **Hostname** Enter the hostname associated with the account.
- **Log Level**

Select the log output level from "none", "Debug", "Notice", "Info" and "Error".

### **4.6.2 SMS**

<span id="page-47-0"></span>SMS allows user to send the SMS to control the router or get the running status of the router.

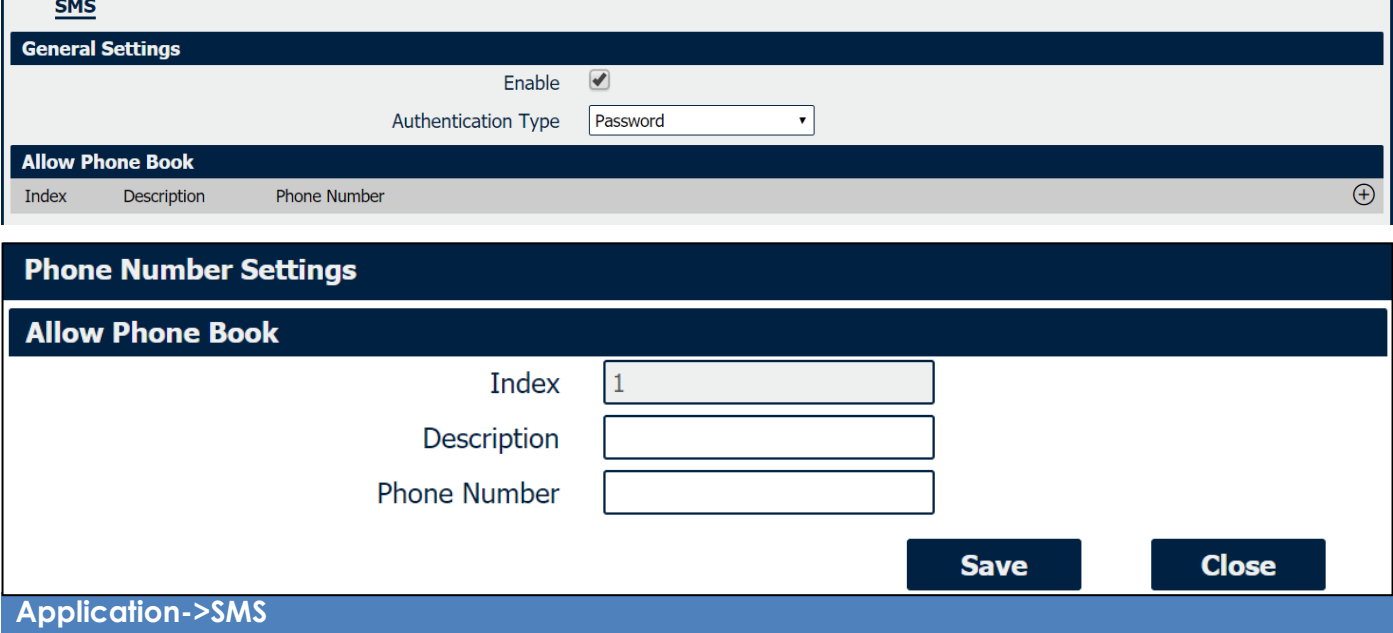

• **Enable**

Check this box to enable SMS feature.

- **Authentication Type** Specify the authentication mode for SMS, optional for "None" and "Password".
- **Description** Enter the description of the Phone Book
- **Phone Number** Enter the special phone number and only allow this phone number to send SMS to the router

### **4.6.3 Schedule Reboot**

<span id="page-48-0"></span>Schedule reboot allows user to define the time for router reboot itself.

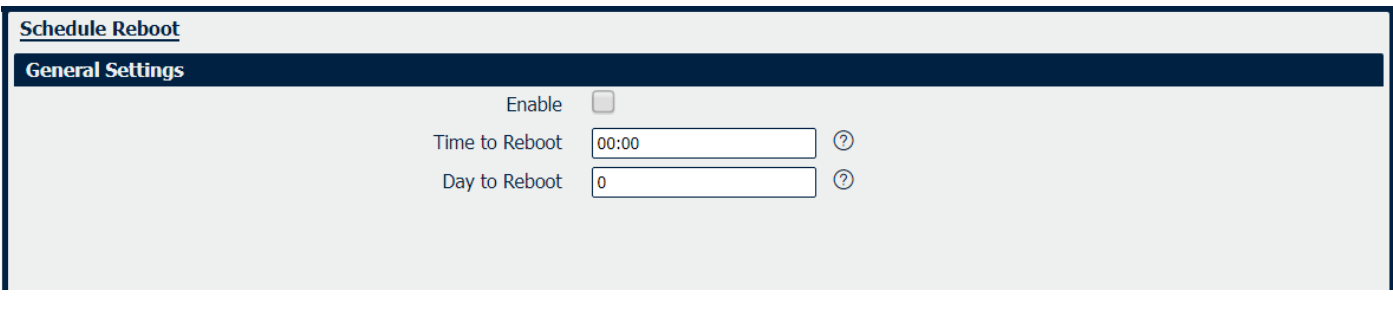

#### **Application->Schedule Reboot**

#### • **Enable**

Check this box to enable schedule reboot feature.

- **Time to Reboot** Enter the time of each day to reboot device. Format: HH(00-23):MM(00-59).
- **Day to Reboot** Enter the day of each month to reboot device. 0 means every day.

### **4.7 VPN**

### <span id="page-49-0"></span>**4.7.1 OpenVPN**

<span id="page-49-1"></span>OpenVPN is an open source virtual private network (VPN) product that offers a simplified security framework, modular network design, and cross-platform portability.

You could review all OpenVPN connection as below.

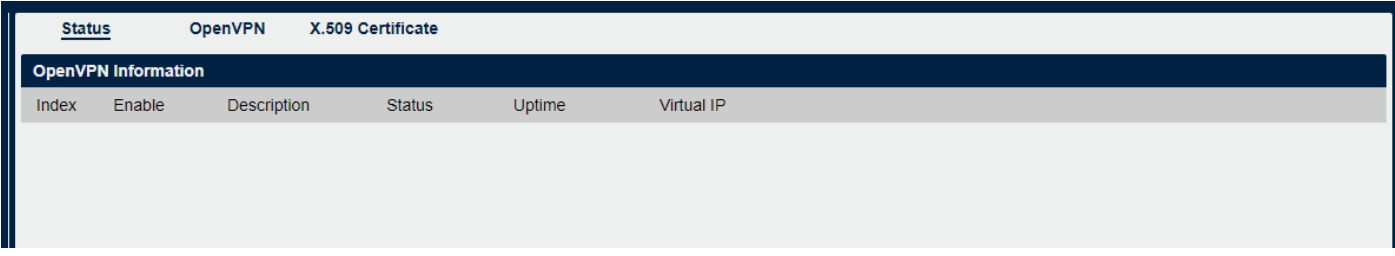

#### **VPN->OpenVPN->Status**

- **Enable** Displays current OpenVPN settings is enable or disable.
- **Status** Displays the current VPN connection status.
- **Uptime** Displays the connection time since VPN is established.
- **Virtual IP**

Displays the virtual IP address obtain from remote side.

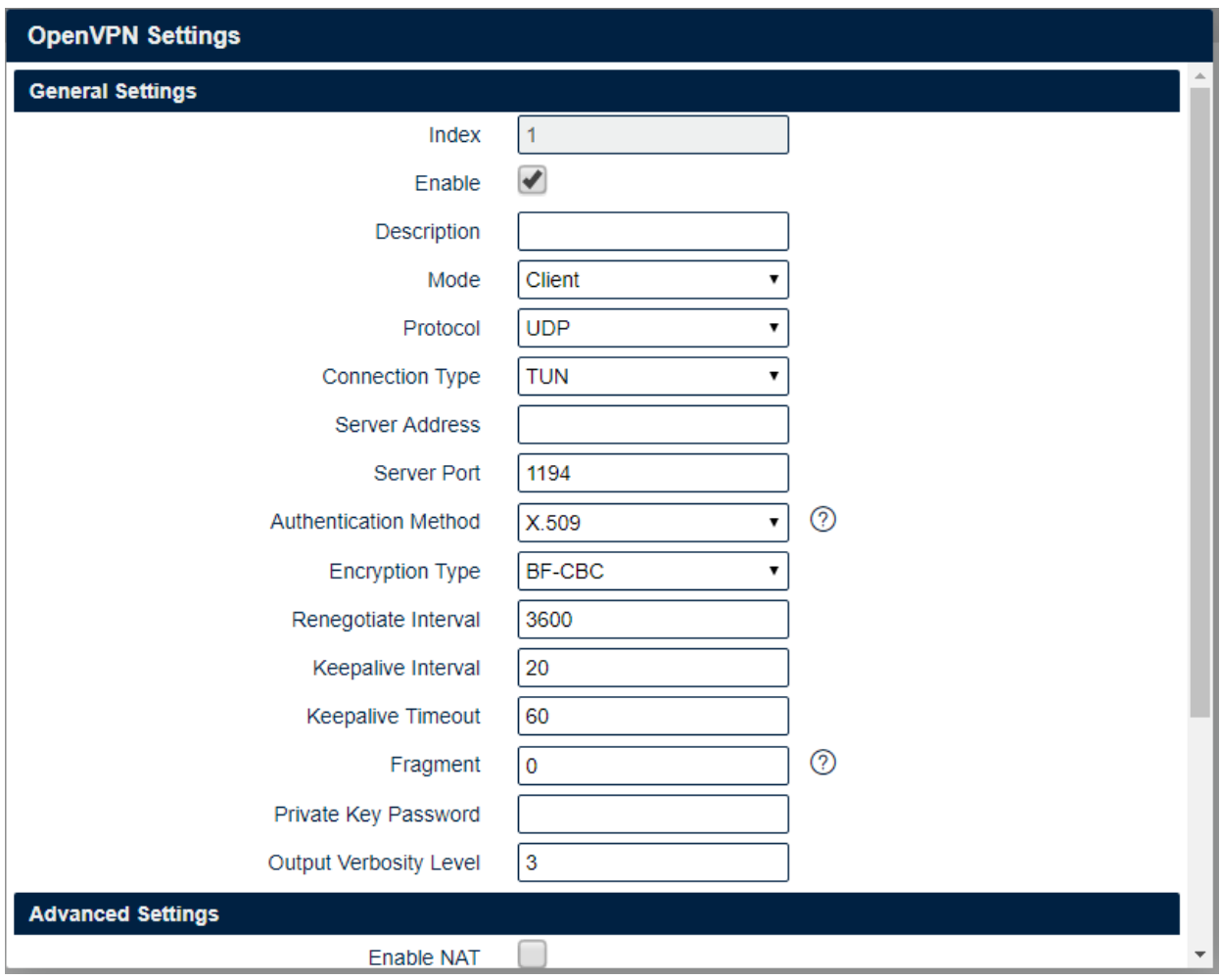

#### **VPN->OpenVPN**

- **Enable** Check this box to enable OpenVPN tunnel.
- **Description** Enter a description for this OpenVPN tunnel.
- **Mode** Select from "Client" or "P2P".
- **Protocol**

Select from "UDP" or "TCP Client".

#### • **Connection Type**

Select from "TUN", "TAP" which are two different kinds of device interface for OpenVPN. The difference between TUN and TAP device is that a TUN device is a point-to-point virtual device on network while a TAP device is a virtual device on Ethernet.

#### • **Server Address**

Enter the IP address or domain of remote server.

• **Server Port**

Enter the negotiate port on OpenVPN server.

#### • **Authentication Method**

Select from "X.509", "Pre-shared", "Password", and "X.509 And Password".

• **Encryption Type**

Select from "BF-CBC", "DES-CBC", "DES-EDE-CBC", "DES-EDE3-CBC", "AES-128-CBC", "AES-192-CBC" and "AES-256-CBC".

• **Username**

Enter the username for authentication when selection from "Password" or "X.509 And Password".

• **Password**

Enter the password for authentication when selection from "Password" or "X.509 And Password".

• **Local IP Address**

Enter the local virtual IP address when select "P2P" mode.

• **Remote IP Address**

Enter the remote virtual IP address when select "P2P" mode.

#### • **Local Netmask**

Enter the local netmask when select "TAP" connection type.

• **TAP Bridge**

Select the specified LAN that bridge with OpenVPN tunnel when select "TAP" connection type.

- **Renegotiate Interval** Enter the renegotiate interval if connection is failed.
- **Keepalive Interval**

Enter the keepalive interval to check the tunnel is active or not.

• **Keepalive Timeout**

Enter the keepalive timeout, once connection is failed it will trigger the OpenVPN reconnect.

- **Fragment** Enter the fragment size, 0 means disable.
- **Private Key Password** Enter the private key password for authentication when selection from "X.509" or "X.509 And Password".
- **Output Verbosity Level** Enter the level of the output log and values.

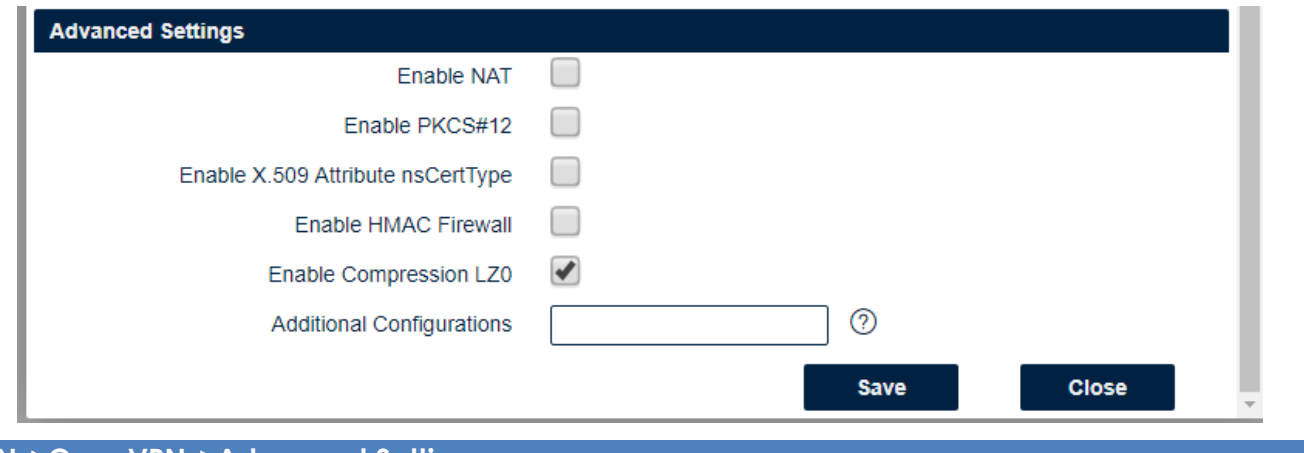

#### **VPN->OpenVPN->Advanced Settings**

#### • **Enable NAT**

Check this box to enable NAT, the source IP of host behind router will be disguised before accessing the remote end.

• **Enable PKCS#12**

It is an exchange of digital certificate encryption standard, used to describe personal identity information.

- **Enable X.509 Attribute nsCertType** Require that peer certificate was signed with an explicit nsCertType designation of "server".
- **Enable HMAC Firewall** Add additional layer of HMAC authentication on the top of the TLS control channel to protect against DoS attacks.
- **Enable Compression LZO** Compress the data.
- **Additional Configurations** Enter some other options of OpenVPN in this field. Each expression can be separated by a ';'.

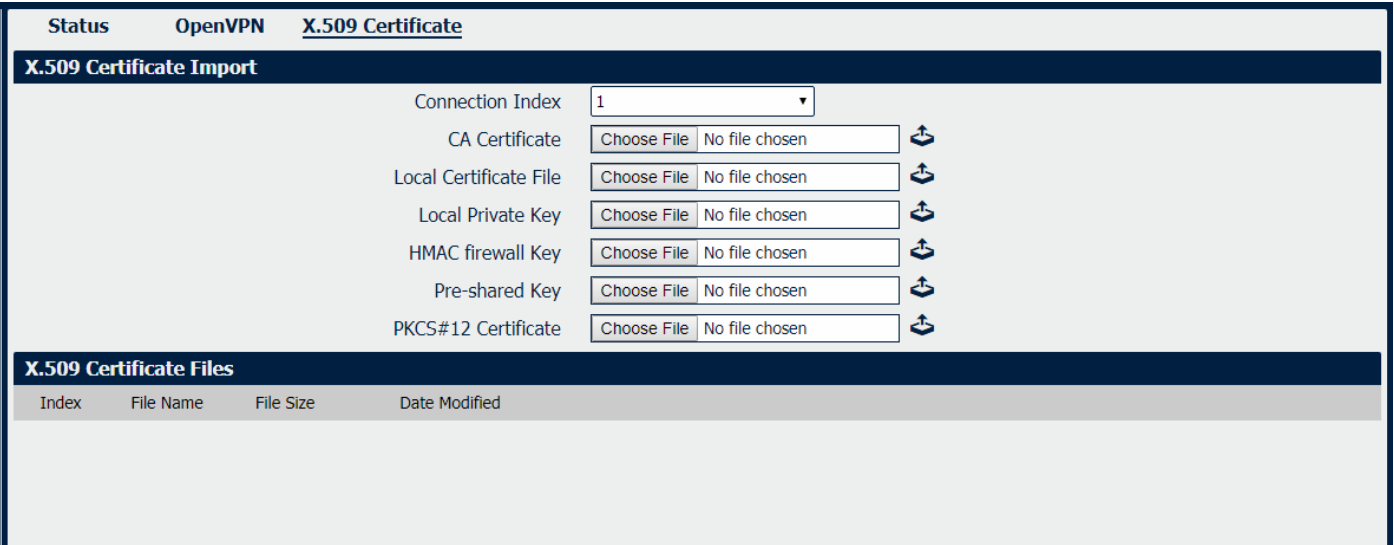

#### **VPN->OpenVPN->X.509 Certificate**

- **Connection Index** Displays the current connection index for OpenVPN channel.
- **CA Certificate** Import CA certificate file.
- **Local Certificate File** Import Local Certificate file.
- **Local Private Key** Import Local Private Key file.
- **HMAC Firewall Key** Import HMAC Firewall Key file.
- **Pre-shared Key** Import the pre-shared key file.
- **PKCS#12 Certificate** Import PKCS#12 Certificate

### **4.7.2 IPSec**

<span id="page-54-0"></span>IPSec facilitates configuration of secured communication tunnels. The various tunnel configurations will be displayed in the Tunnel Table at the bottom of the page. All tunnels are create using the ESP (Encapsulating Security Payload) protocol.

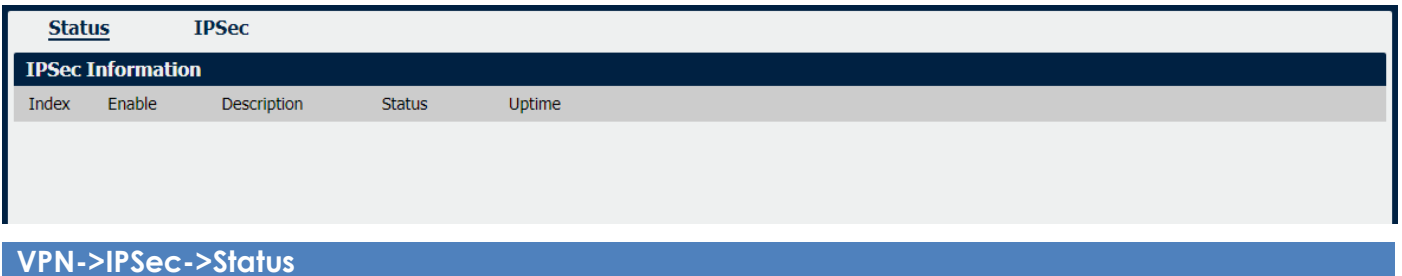

• **Enable**

Displays current IPSec settings is enable or disable.

• **Description**

Displays the description of current VPN channel.

• **Status**

Displays the current VPN connection status.

• **Uptime**

Displays the connection time since VPN is established.

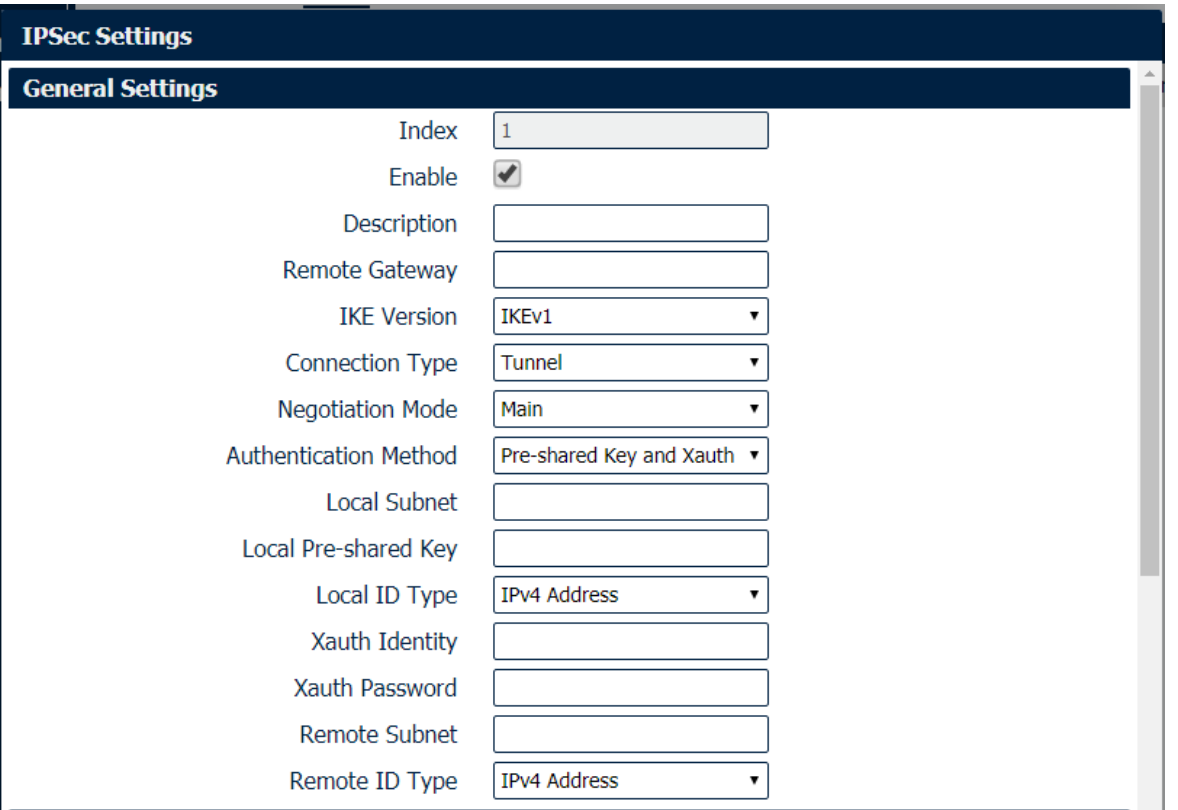

#### **VPN->IPSec**

#### • **Enable**

Select Enable will launch the IPSec process.

#### • **Description**

Enter a description for this IPSec VPN tunnel.

#### • **Remote Gateway**

Enter the IP address of the remote endpoint of the tunnel.

#### • **IKE Version**

Internet Key Exchange, select from "IKEv1" or "IKEv2".

#### • **Connection Type**

Select from "Tunnel" or "Transport".

Tunnel: In tunnel mode, the entire IP packet is encrypted and authenticated. It is then encapsulated into a new IP packet with a new IP header. Tunnel mode is used to create [virtual private networks](https://en.wikipedia.org/wiki/Virtual_private_network) for network-to-network communications.

Transport: In transport mode, only the payload of the IP packet is usually [encrypted](https://en.wikipedia.org/wiki/Encrypted) or authenticated. The routing is intact, since the IP header is neither modified nor encrypted.

#### • **Negotiation Mode**

Select from "Main" or "Aggressive".

#### • **Authentication Method**

Select from "Pre-shared Key" or "Pre-shared Key and Xauth".

#### • **Local Subnet**

Ener the IP address with mask if a network beyond the local LAN will be sending packets through the tunnel.

**NOTE:** The Remote subnet and Local subnet addresses must not overlap!

#### • **Local Pre-shared Key**

Enter the pre-shared key which match the remote endpoint.

#### • **Local ID Type**

The local endpoint's identification. The identifier can be a host name or an IP address.

#### • **Xauth Identity**

Enter Xauth identity after "Pre-shared Key and Xauth" on authentication Method is enabled.

#### • **Xauth Password**

Enter Xauth password "Pre-shared Key and Xauth" on authentication Method is enabled.

#### • **Remote Subnet**

Enter an IP address with mask if encrypted packets are also destined for the specified network that is beyond the Remote IP Address. **NOTE:** The Remote subnet and Local subnet addresses must not overlap!

#### • **Remote ID Type**

The authentication address of the remote endpoint.

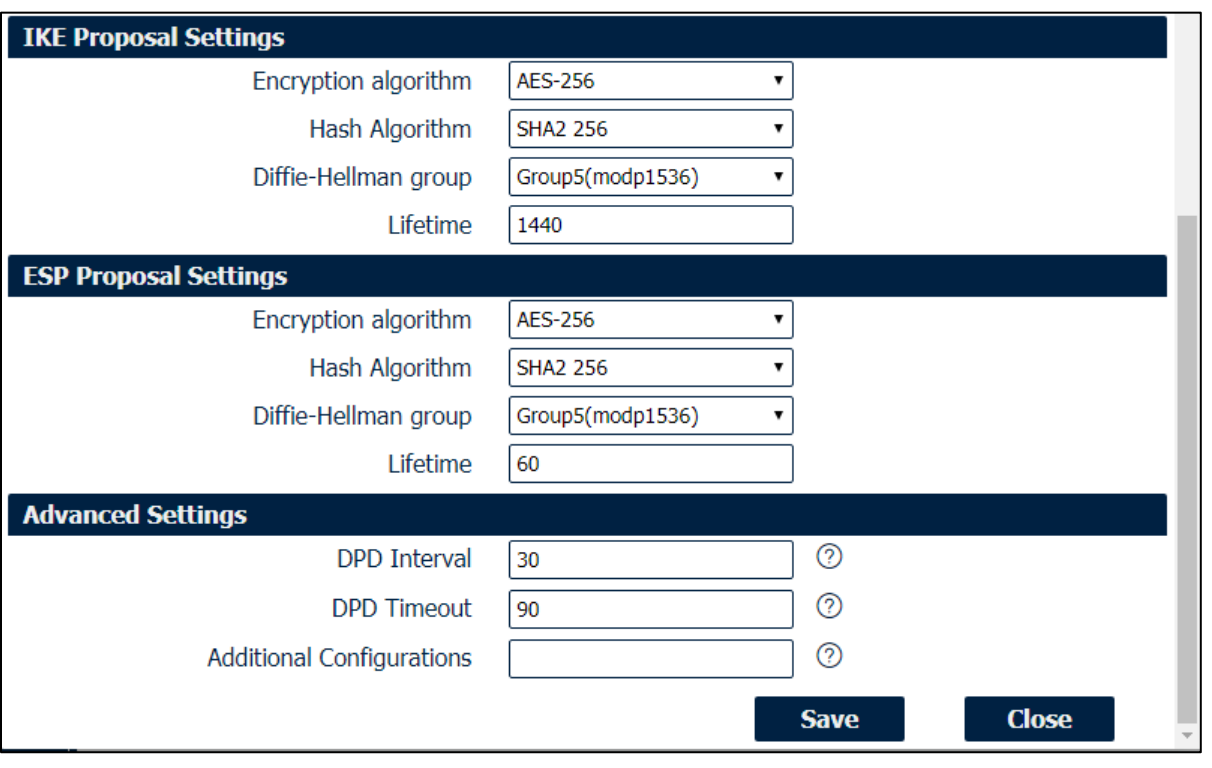

#### **VPN->IPSec**

- **Encryption Algorithm (IKE)** Select 3DES AES-128, AES-192, or AES-256 encryption.
- **Hash Algorithm (IKE)** Select from MD5, SHA1, SHA2 256, SHA2 384 or SHA2 512 hashing.
- **Diffie-Hellman Group (IKE)** Negotiate (None) or use 768 (Group 1), 1024 (Group 2), 1536 (Group 5) or 2048 (Group 14) etc.
- **Lifetime (IKE)** How long the keying channel of a connection should last before being renegotiated.
- **Encryption Algorithm (ESP)** Select 3DES AES-128, AES-192, or AES-256 encryption.
- **Hash Algorithm (ESP)** Select from MD5, SHA1, SHA2 256, SHA2 384 or SHA2 512 hashing.
- **Diffie-Hellman Group (ESP)** Negotiate (None) or use 768 (Group 1), 1024 (Group 2), 1536 (Group 5) or 2048 (Group 14) etc.
- **Lifetime (ESP)** How long a particular instance of a connection should last, from successful negotiation to expiry.
- **DPD Interval** Enter the interval after which DPD is triggered if no IPsec protected packets is received from the peer.
- **DPD Timeout** Enter the remote peer probe response timer.
- **Additional Configurations** Enter some other options of IPSec in this field. Each expression can be separated by a ';'.

### **4.7.3 GRE**

<span id="page-57-0"></span>Generic Routing Encapsulation (GRE) is a protocol that encapsulates packets in order to route other protocols over IP networks. It's a tunneling technology that provides a channel through which encapsulated data message could be transmitted and encapsulation and decapsulation could be realized at both ends.

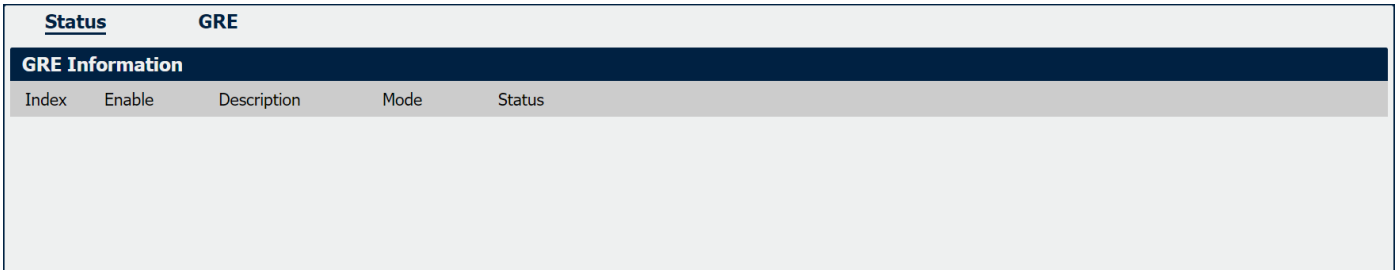

#### **VPN->GRE->Status**

• **Enable**

Displays current GRE settings is enable or disable.

- **Description** Displays the description of current VPN channel.
- **Mode**

Displays the current VPN mode.

• **Status**

Displays the current VPN connection status.

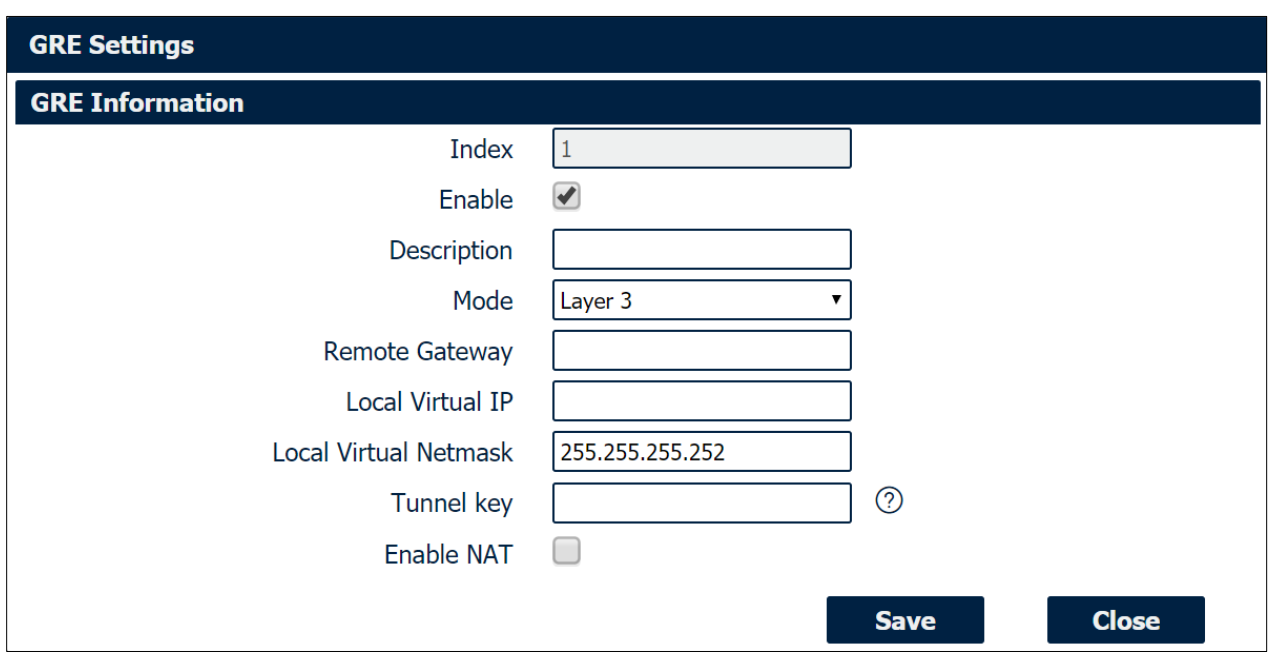

#### **VPN->GRE**

- **Enable** Check this box to enable GRE.
- **Description** Enter the description of current VPN channel.
- **Mode**

Specify the running mode of GRE, optional are "Layer 2" and "Layer 3".

- **Remote Gateway** Enter the remote IP address of peer GRE tunnel.
- **Local Virtual IP** Enter the local tunnel IP address of GRE tunnel.
- **Local Virtual Netmask** Enter the local virtual netmask of GRE tunnel.
- **Tunnel Key** Enter the authentication key of GRE tunnel.
- **Enable NAT** Check this box to enable NAT function.
- **Bridge Interface** Specify the bridge interface work with Layer 2 mode.

### **4.8 Maintenance**

### <span id="page-58-0"></span>**4.8.1 Upgrade**

<span id="page-58-1"></span>When newer versions of NR300 firmware become available, the user can manually update the unit by uploading a package to the unit.

**NOTE:** The unit need manually reboots once the upload completes, thus taking the NR300 router out of service during approximately 1 minute. Unless otherwise stated, the user is not expected to take any special precautions.

**CAUTION:** It is important to have a stable power source and ensure that power to the Fusion is not interrupted during a firmware upgrade.

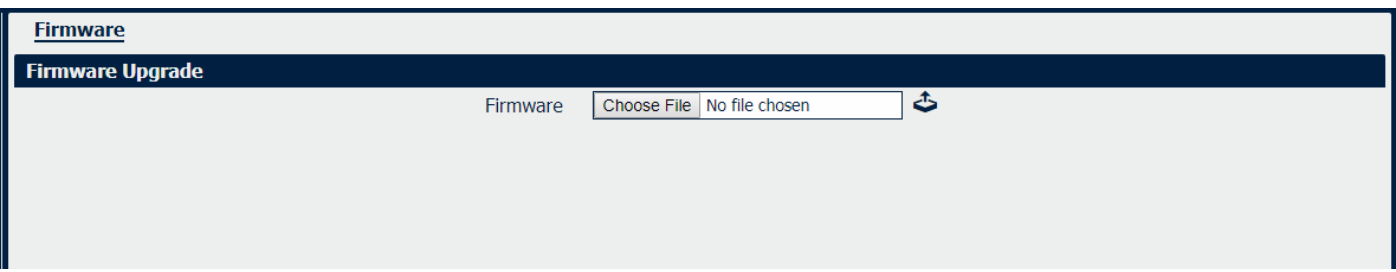

### **4.8.2 Software**

<span id="page-59-0"></span>When release a new feature(APP Package) of NR300 router, the user can manually install to the unit by uploading a package. Or user can uninstall this feature(APP Package) from router.

**NOTE:** The unit need manually reboots once the upload/uninstall completes, thus taking the NR300 router out of service during approximately 1 minute. Unless otherwise stated, the user is not expected to take any special precautions.

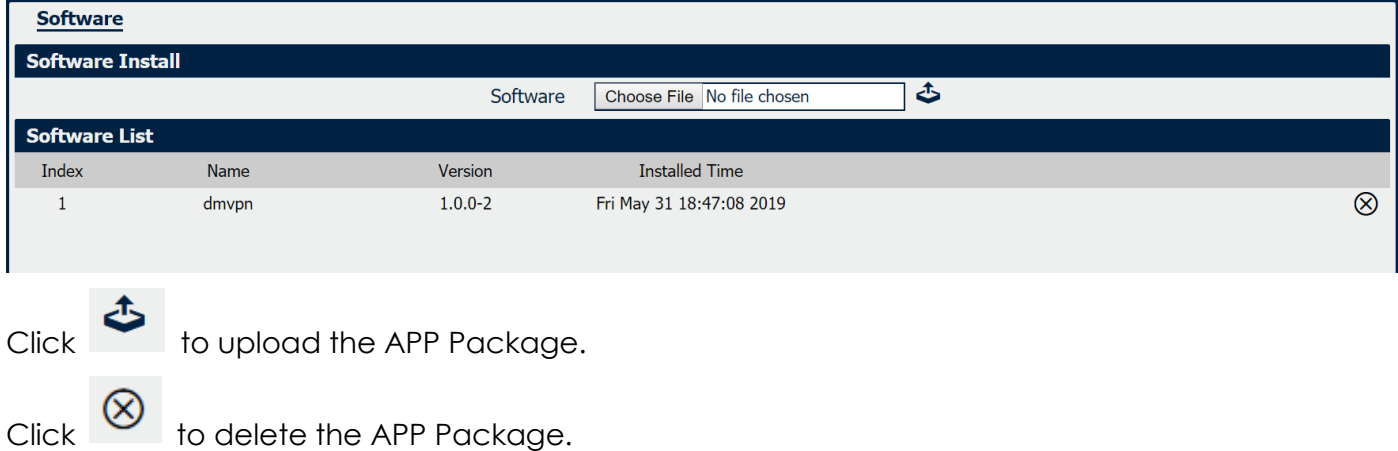

*Note: We are working different kinds of the APP Packages. Please contact us to get them in case of you would like to test.*

### **4.8.3 System**

<span id="page-60-0"></span>This section allows you to review the device system settings.

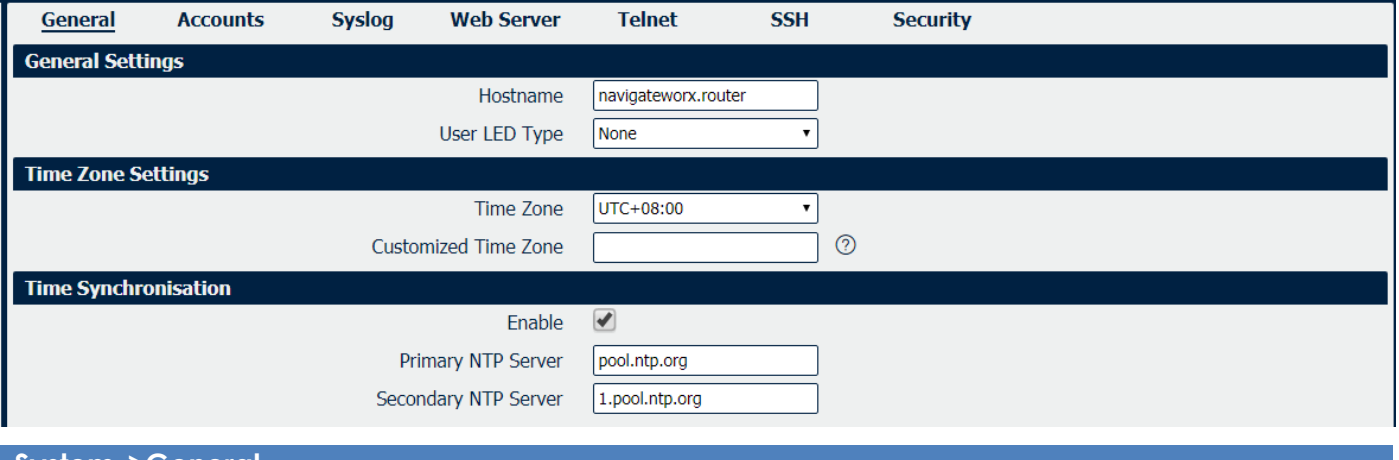

#### **System->General**

#### • **Hostname**

User-defined router name, which might be use for IPSec local ID identify.

- **User LED Type** Defined the User LED behavior.
- **Time Zone**

Select the zone where the device is in use.

#### • **Customized Time Zone**

Customized the zone where the device is in use.

#### • **Enable (NTP Client)**

Selected Enabled to utilize the NTP client to synchronize the device clock over the network using a time server (NTP server).

• **Primary NTP Server**

Enter the IP address (or host name) of the primary time server.

• **Secondary NTP Server**

Enter the IP address (or host name) of the secondary time server.

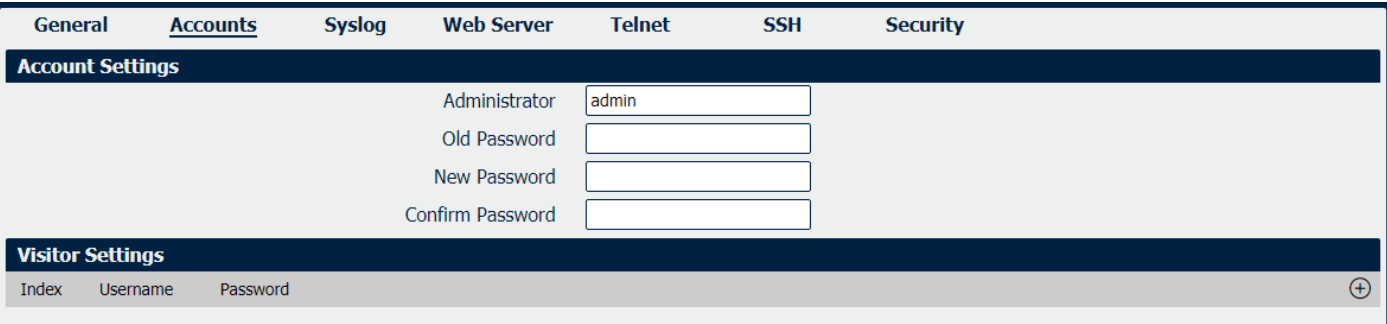

#### **System->Account**

#### • **Administrator**

Displays the name of current administrator, default as "admin".

- **Old Password** Enter the old password of administrator.
- **New Password** Enter the new password of administrator.
- **Confirm Password** Confirm the new password of administrator.

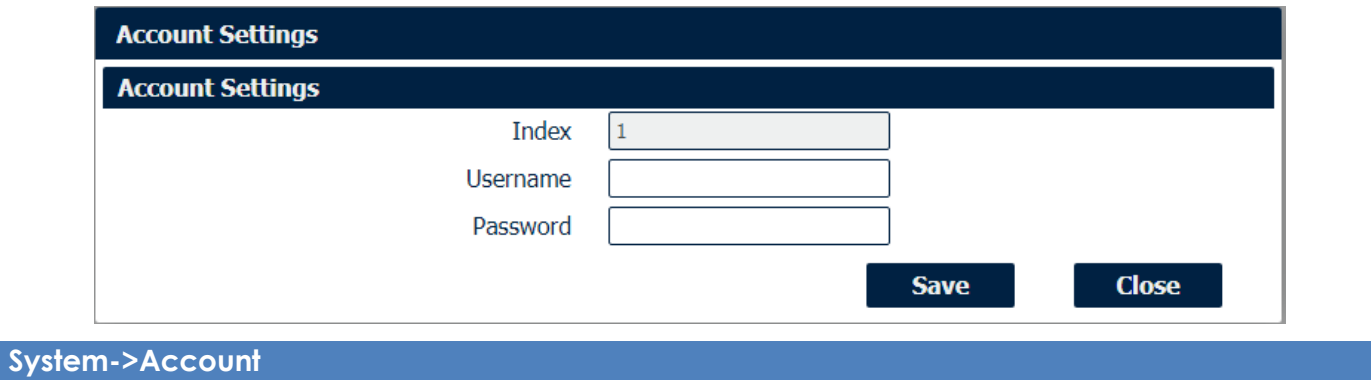

• **Username**

Enter a username of visitor privilege

• **Password**

Enter the new password of current visitor account.

#### Syslog displays system logs that are stored in the log buffers.

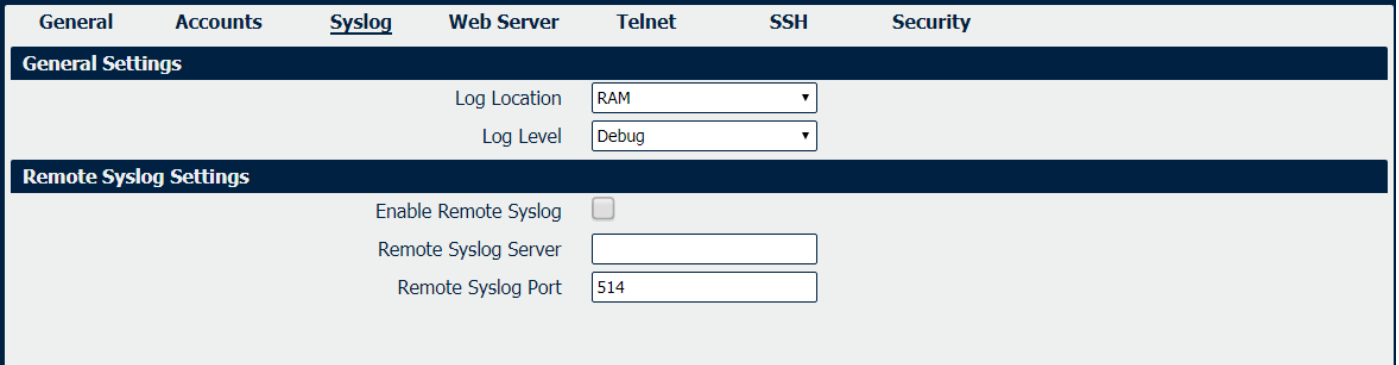

#### **System->Syslog**

- **Log Location** Select the log store location to "RAM".
- **Log Level** Select the log output level from "Debug", "Notice", "Info", "Warning" or "Error".
- **Enable Remote Syslog** Check this box to enable remote syslog connection.
- **Remote Syslog Server** Enter the IP address of remote syslog server.
- **Remote Syslog Port**

Enter the port for remote syslog server listening.

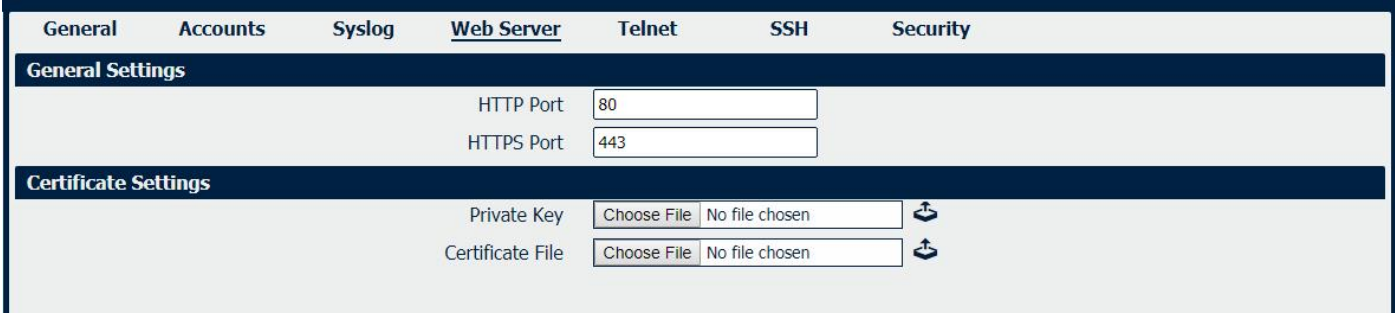

#### **System->Web Server**

• **HTTP Port**

Enter the port for Hypertext Transfer Protocol. A well-known port for HTTP is port 80.

• **HTTPS Port**

Enter the port for HTTPS Protocol. A well-known port for HTTPS is port 443.

• **Private Key**

Import private Key file for HTTPS connection.

• **Certificate File**

Import certificate file for HTTPS connection.

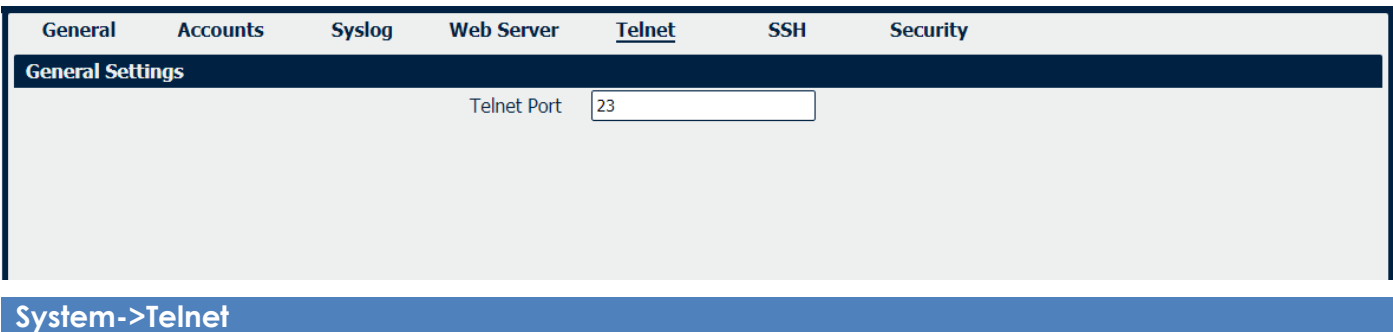

#### • **Telnet Port**

Enter the port for telnet access. A well-known port for HTTP is port 23.

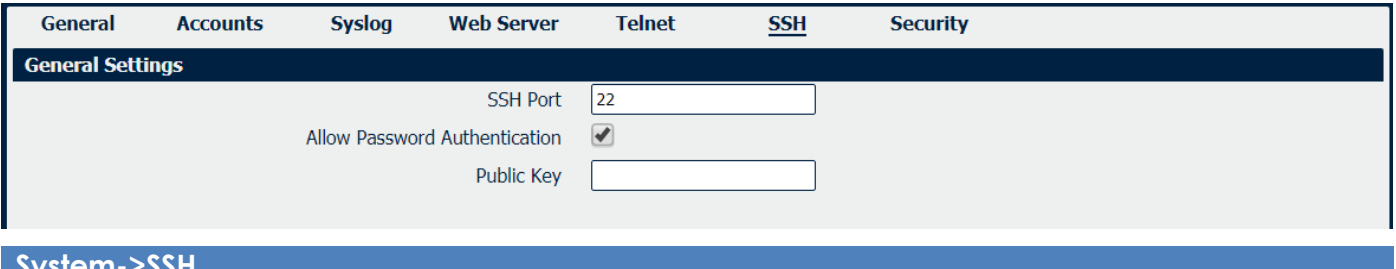

#### **System->SSH**

### • **SSH Port**

Enter the port for SSH access. A well-known port for HTTP is port 22.

• **Allow Password Authentication** Check this box to enable SSH authentication.

#### • **Public Key**

Enter the public Key SSH authentication.

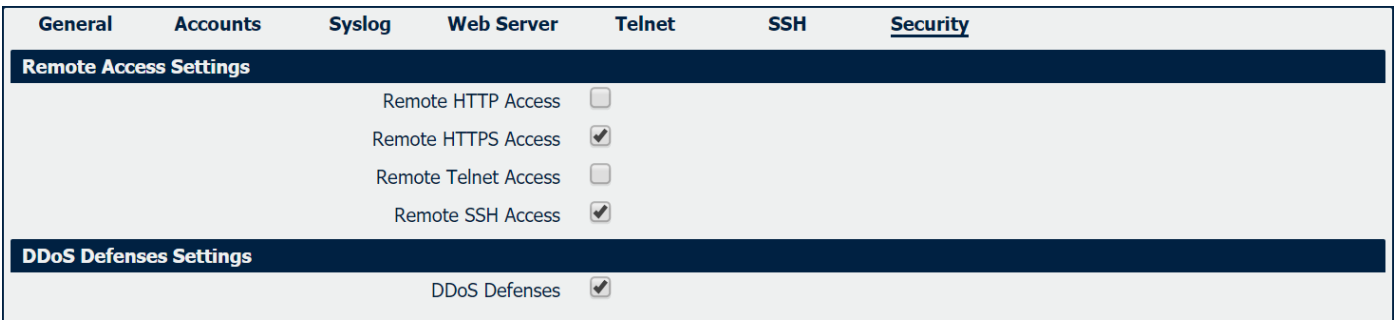

#### **System->Security**

• **Remote HTTP Access**

Check this box to allow remote HTTP access.

• **Remote HTTPS Access**

Check this box to allow remote HTTPS access.

#### • **Remote Telnet Access**

Check this box to allow remote Telnet access.

#### • **Remote SSH Access** Check this box to allow remote SSH access.

### • **DDoS Defenses**

Check this box to enable DDoS defenses

### **4.8.4 Configuration**

<span id="page-64-0"></span>The Unit Configuration tab allows you to save parameters (settings in the Web interface) to a file. Conversely, if you have saved settings from the NR300 router to a file, you can Import these previously-saved configuration settings to the NR300 router as well.

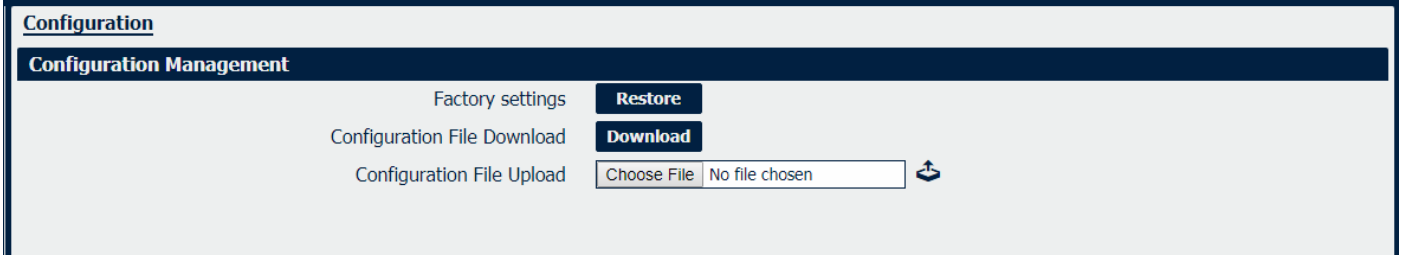

#### **System->Configuration**

### • **Restore**

Reset the unit to factory default settings.

- **Download** Download the configuration file from NR300 router.
- **Configuration File Upload** Import previously-saved configuration file.

### **4.8.5 Debug Tools**

<span id="page-64-1"></span>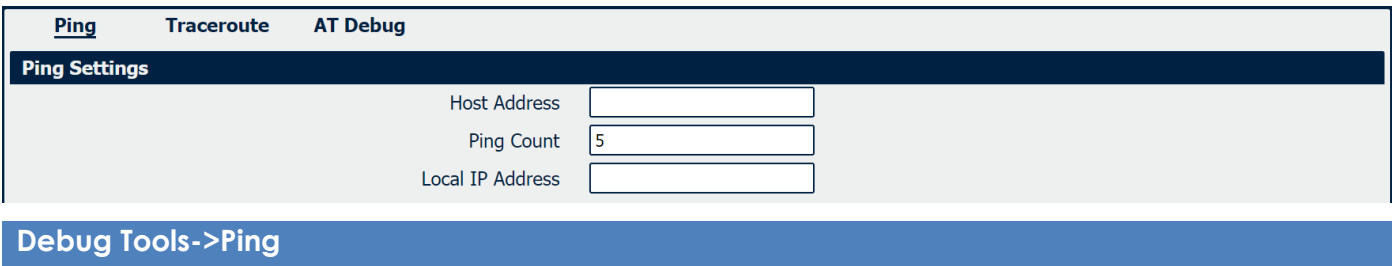

#### • **Host Address**

Enter a host IP address or domain name for ping.

#### • **Ping Count**

Enter the ping times.

#### • **Local IP Address**

Enter the ping source IP address or leave it blank.

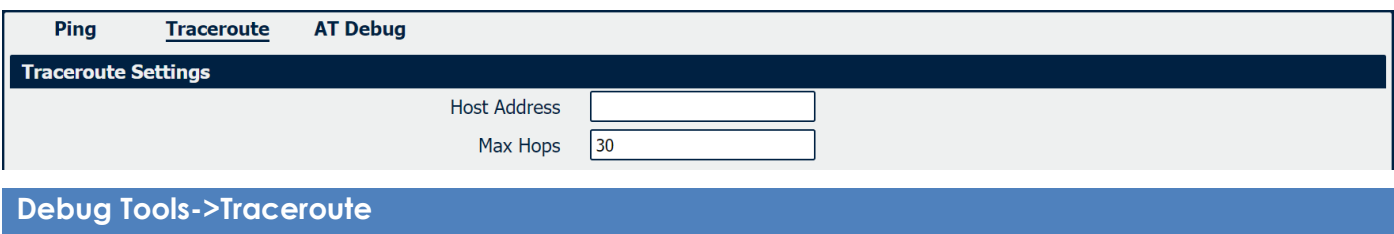

#### • **Host Address**

Enter a host IP address or domain name for traceroute.

#### • **Max Hops**

Enter the max hops for traceroute.

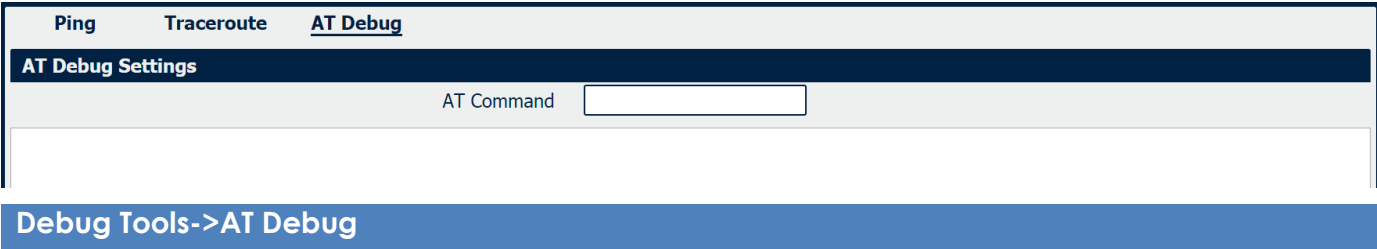

#### • **AT Command**

Enter the AT command of the module.

# <span id="page-66-0"></span>**Appendix A -Glossary**

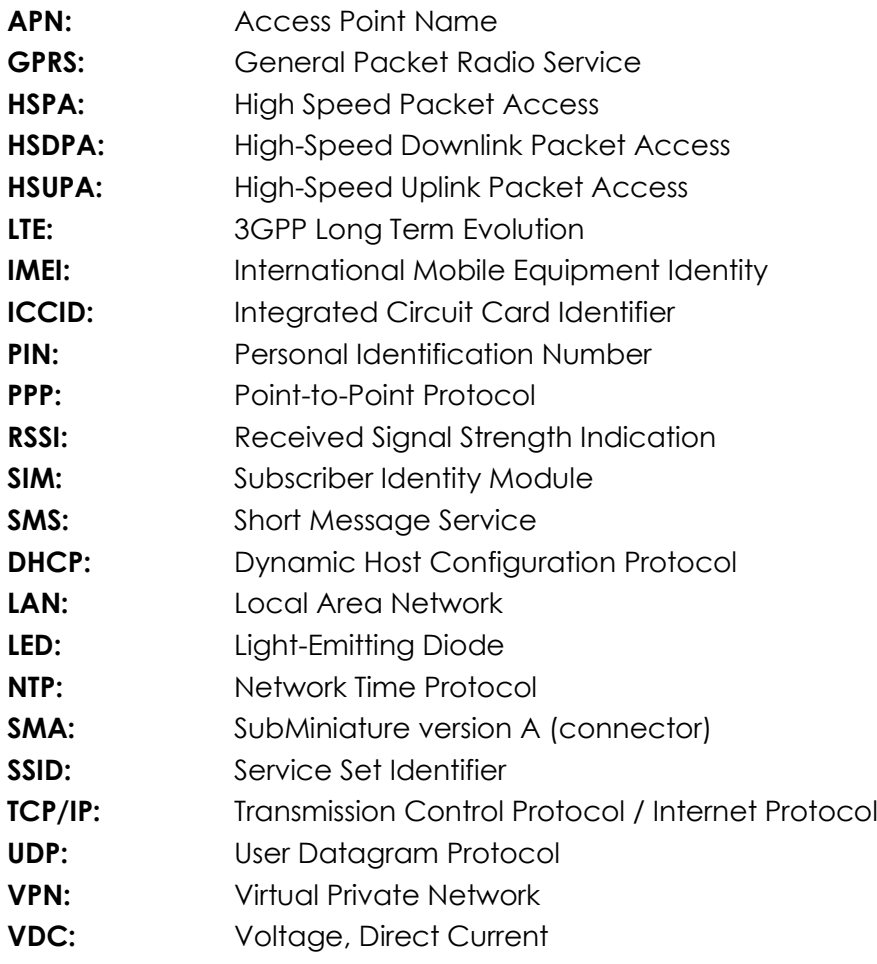

# <span id="page-67-0"></span>**Appendix B -Q&A**

### <span id="page-67-1"></span>**No Signal**

#### **Phenomenon**

NR300 Router modem status show no signal.

#### **Possible Reason**

- Antenna installation is wrong.
- Modem failure.

#### **Solution**

- Check the LTE antenna or replace with new one.
- Check the cellular page confirm modem is detected correctly or not.

### <span id="page-67-2"></span>**Cannot detect SIM card**

#### **Phenomenon**

NR300 Router cannot detect SIM card, cellular is not failed to connect to base station.

#### **Possible Reason**

- SIM card damage.
- SIM bad contact.

#### **Solution**

- Replace SIM card.
- <span id="page-67-3"></span>• Re-install SIM card.

### **Poor Signal**

#### **Phenomenon**

NR300 Router no signal or poor signal.

#### **Possible Reason**

- Antenna installation is wrong.
- Area signal weak.

#### **Solution**

- Check the antenna and re-connect it.
- Contact Telecom Operator to confirm signal problem.
- Change to high-gain antenna.

### <span id="page-68-0"></span>**IPSec VPN established, but LAN to LAN cannot communicate**

#### **Phenomenon**

IPSec VPN established, but LAN to LAN cannot communicate

#### **Possible Reason**

- Both subnets are not match the interested traffic.
- IPSec second phase (ESP) settings is not match.

#### **Solution**

- Check the both subnet settings.
- Check IPSec second phase (ESP) setting.

### <span id="page-68-1"></span>**Forget Router Password**

#### **Phenomenon**

Forget router login password.

#### **Possible Reason**

User has changed the password.

#### **Solution**

After router power on, press RESET button between 3 to 10 seconds then release, router need manually reboot and reset to factory default settings (Username/Password is admin/admin).

# <span id="page-69-0"></span>**Appendix D - CLI**

Command-line interface (CLI) is a software interface that provide another configurable way to set parameters on our router. We could use Telnet or SSH connect to our router for CLI input.

#### **NR300 CLI Access**

navigateworx.router login: **admin**

Password: **admin**

 $\overline{\phantom{a}}$ 

#### **CLI reference commands**

>**?**

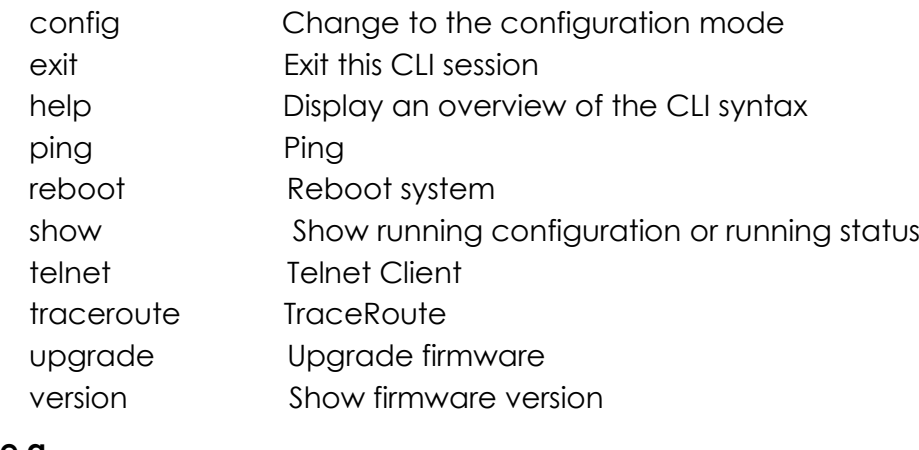

#### **e.g.**

>

> version 1.0.0 (337913f)

#### > ping www.baidu.com

PING www.baidu.com (14.215.177.38): 56 data bytes 64 bytes from 14.215.177.38: seq=0 ttl=54 time=10.826 ms 64 bytes from 14.215.177.38: seq=1 ttl=54 time=10.284 ms 64 bytes from 14.215.177.38: seq=2 ttl=54 time=10.073 ms 64 bytes from 14.215.177.38: seq=3 ttl=54 time=10.031 ms 64 bytes from 14.215.177.38: seq=4 ttl=54 time=10.347 ms

--- www.baidu.com ping statistics ---

5 packets transmitted, 5 packets received, 0% packet loss round-trip min/avg/max = 10.031/10.312/10.826 ms.

#### **How to Configure the CLI**

CONTEXT SENSITIVE HELP

[?] - Display context sensitive help. This is either a list of possible command completions with summaries, or the full syntax of the current command. A subsequent repeat of this key, when a command has been resolved, will display a detailed reference.

#### AUTO-COMPLETION

The following keys both perform auto-completion for the current command line. If the command prefix is not unique then the bell will ring and a subsequent repeat of the key will display possible completions.

[enter] - Auto-completes, syntax-checks then executes a command. If there is a syntax error then offending part of the command line will be highlighted and explained.

[space] - Auto-completes, or if the command is already resolved inserts a space.

#### MOVEMENT KEYS

[CTRL-A] - Move to the start of the line

- [CTRL-E] Move to the end of the line.
- [up] Move to the previous command line held in history.
- [down] Move to the next command line held in history.
- [left] Move the insertion point left one character.
- [right] Move the insertion point right one character.

#### DELETION KEYS

- [CTRL-C] Delete and abort the current line
- [CTRL-D] Delete the character to the right on the insertion point.
- [CTRL-K] Delete all the characters to the right of the insertion point.
- [CTRL-U] Delete the whole line.

[backspace] - Delete the character to the left of the insertion point.

#### ESCAPE SEQUENCES

- !! Subsitute the the last command line.
- !N Substitute the Nth command line (absolute as per 'history' command)
- !-N Substitute the command line entered N lines before (relative)